# **CHILTFON security**

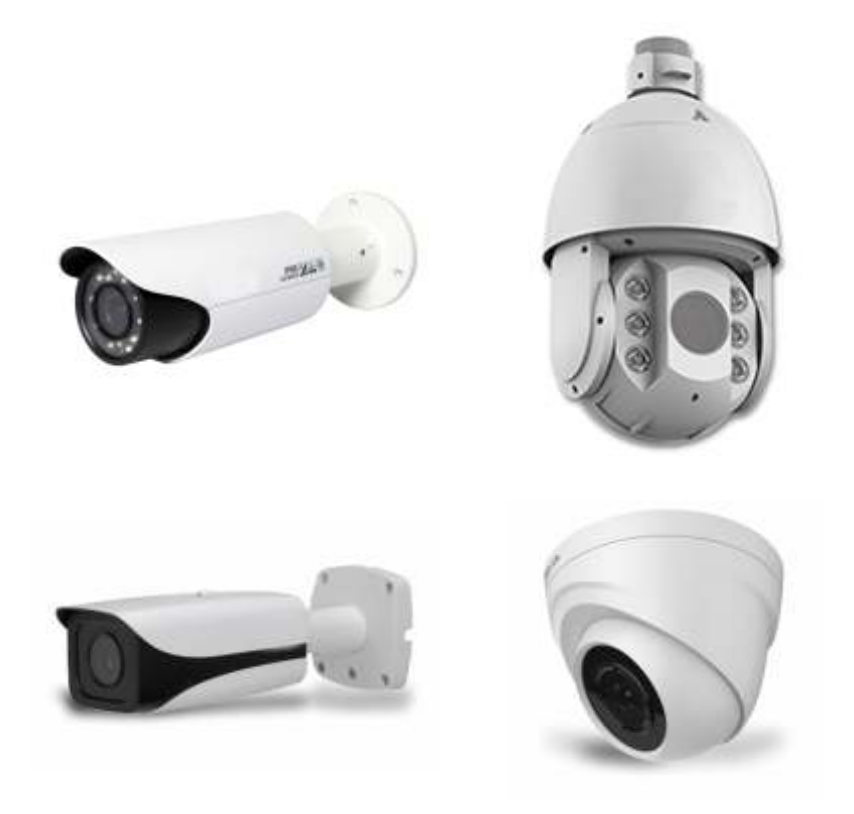

# Manuale di programmazione telecamere IP MANUALE PER L'UTENTE

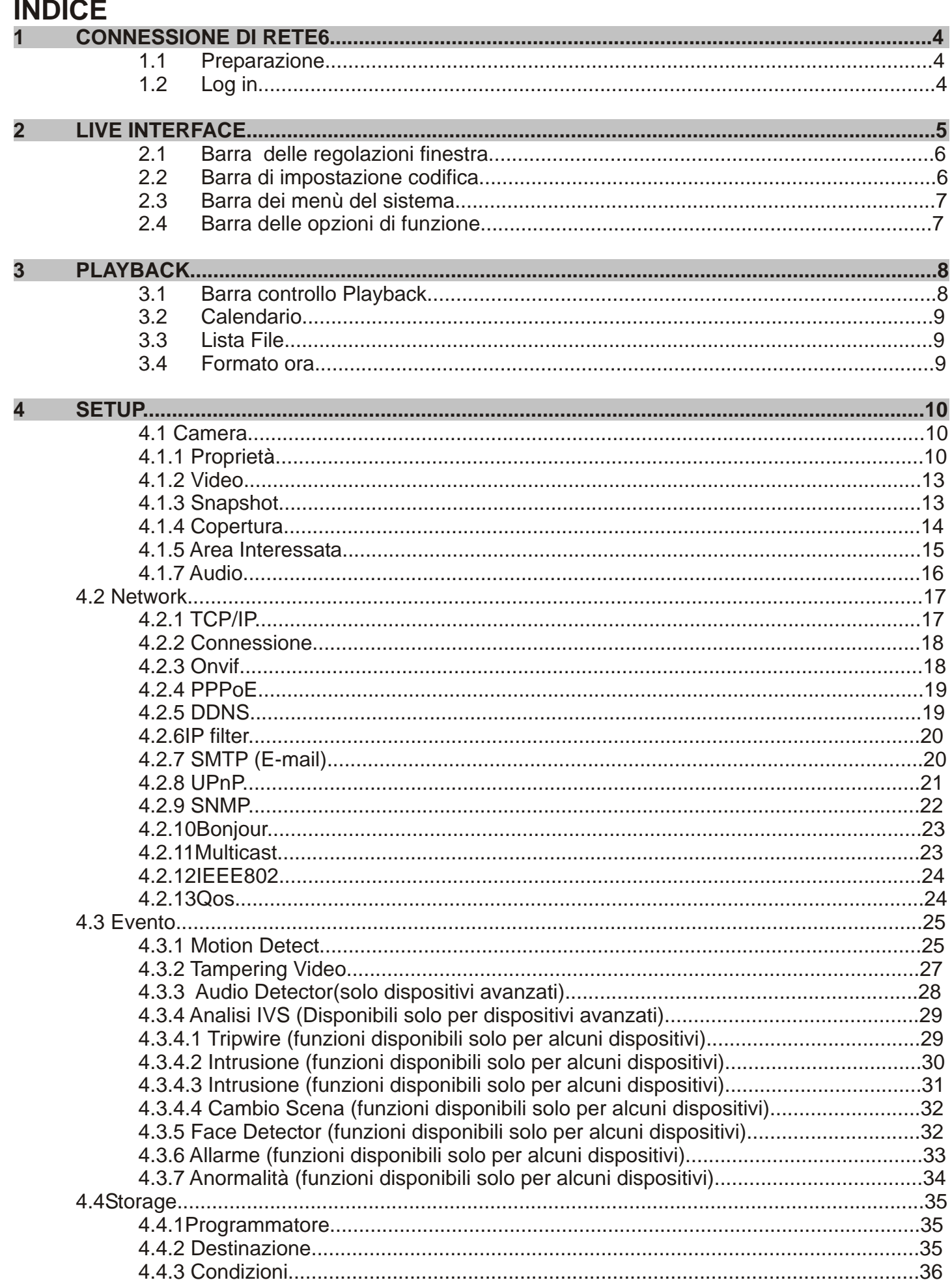

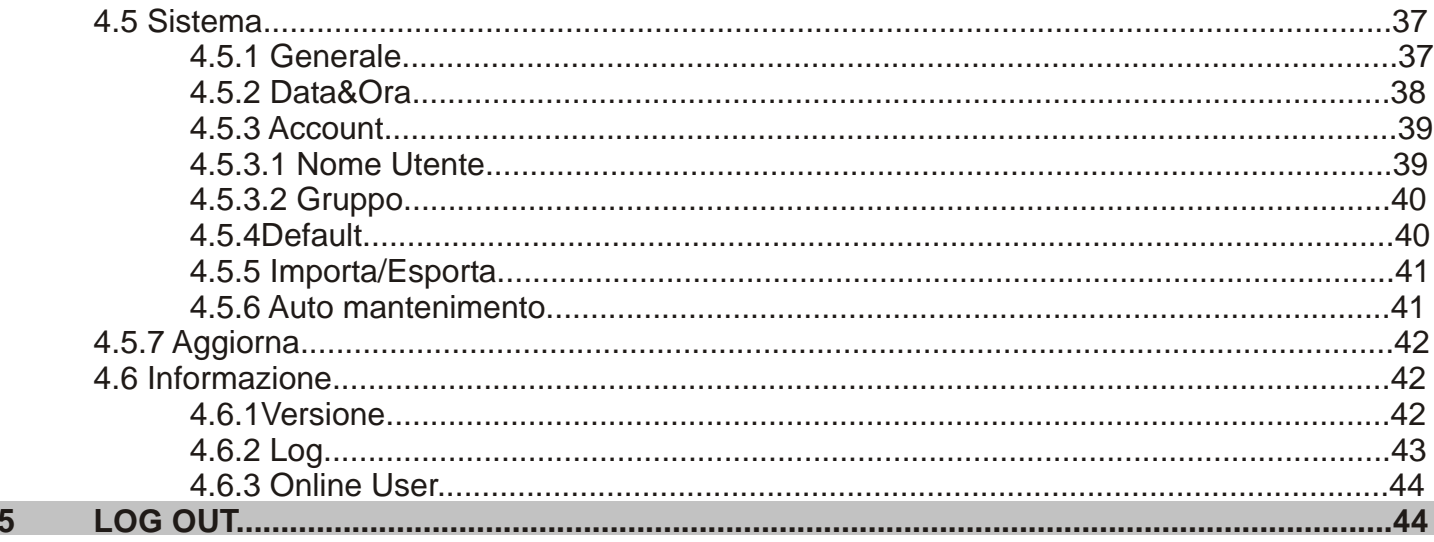

# **1 CONNESSIONE DI RETE**

# **1.1 Preparazione**

Questa serie di telecamere supporta l'accesso al Web e la gestione tramite PC. La cofigurazione Web include diversi moduli: monitor di anteprima del canale, controllo PTZ, configurazione del sistema di allarme ecc.

Si prega di seguire i passaggi elencati di seguito per la connessione di rete.

- Assicurarsi che la telecamera sia collegata alla rete in modo corretto.
- Indirizzo IP della telecamera e l'indirizzo IP del PC devono essere nello stessa rete. Se vi è un router, **impostare il corrispondente gateway e la subnet mask**.
- Utilizzare ordine ping \*\*\*. \*\*\*. \*\*\*. \*\*\* (\* Indirizzo speed dome) per verificare che la connessione sia corretta o meno.

# **1.2 Log in**

Aprire Internet Explorer e inserire indirizzo della telecamera IP nella barra degli indirizzi. Ad esempio, se il dispositivo è IP 192.168.1.108, quindi inserire http: // 192.168.1.108 nella barra di indirizzi di INternet Explorer.

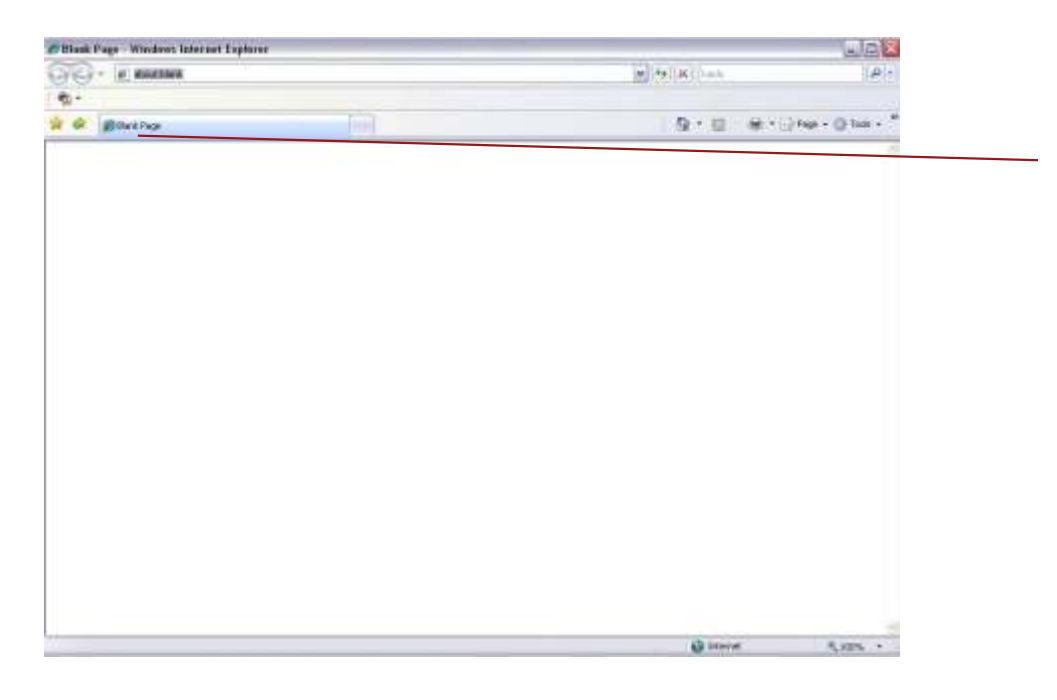

L'interfaccia di login viene mostrato come di seguito. Si prega di inserire il tuo nome utente e password. Nome di default è admin e la password è admin.

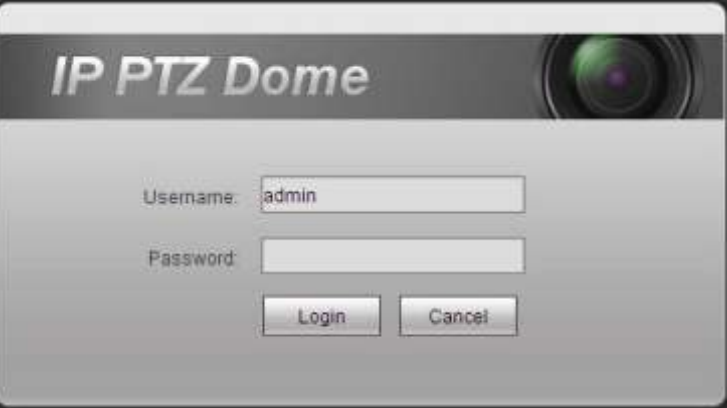

**Nota: Per motivi di sicurezza, si prega di modificare la password dopo il primo accesso.**

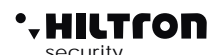

Se è la prima volta che si effettua il login, il sistema apre le informazioni di avviso per chiederti se installare il controllo webrec.cab o no.

Si prega di fare clic sul pulsante OK, il sistema installerà automaticamente il controllo.

Quando il sistema è l'aggiornamento, è rieffettuare l'accesso WEb.

Se non è possibile scaricare il file ActiveX, si prega di verificare se è stato installato il plug-in per disabilitare il download di controllo.

Oppure si può abbassare il livello di sicurezza di IE.

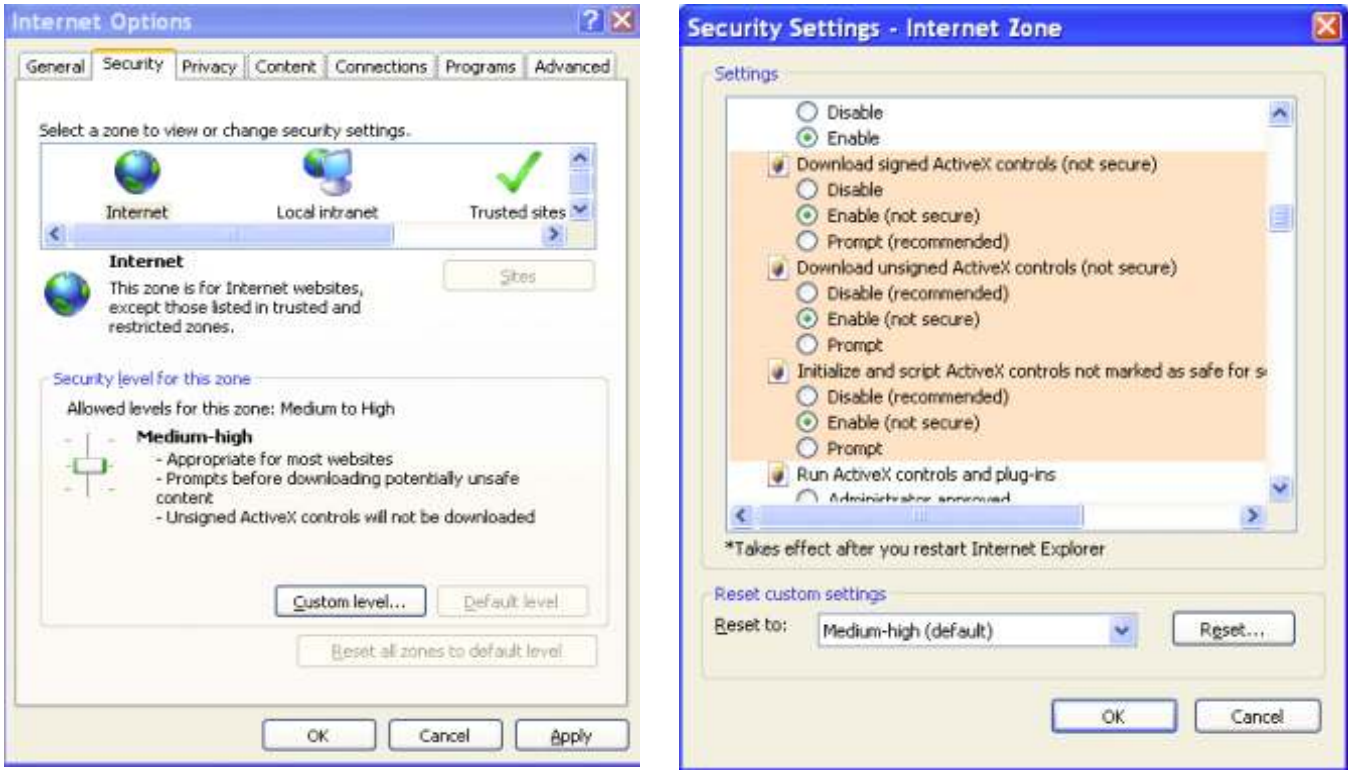

# **2 Live Interface**

Dopo aver effettuato l'accesso, è possibile vedere la finestra di monitoraggio dal vivo. Ora è possibile utilizzare la cupola di velocità tramite il WEB.

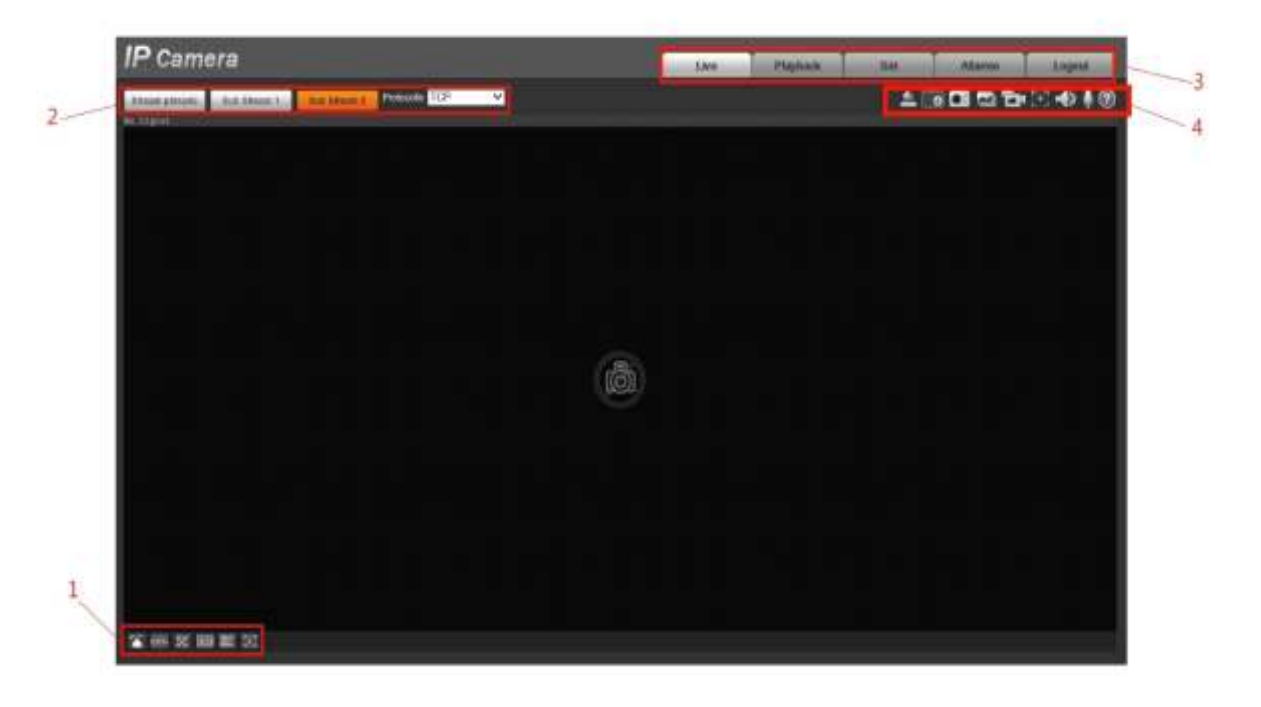

Ci sono 4 sezioni: Sezione 1: barra delle regolazione finestre

Sezione 2: barra di impostazione codifica

Sezione 3: barra dei menu del sistema

Sezione 4: barra delle opzioni di funzione

# **2.1 Barra delle regolazioni finestra**

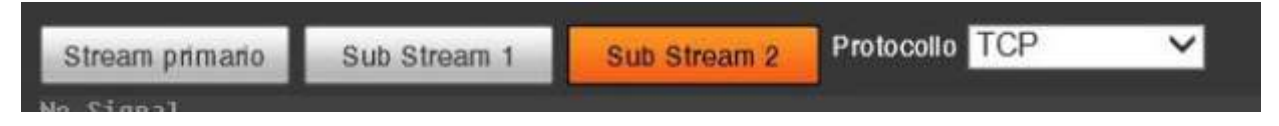

Si prega di fare riferimento alla seguente scheda per informazioni dettagliate

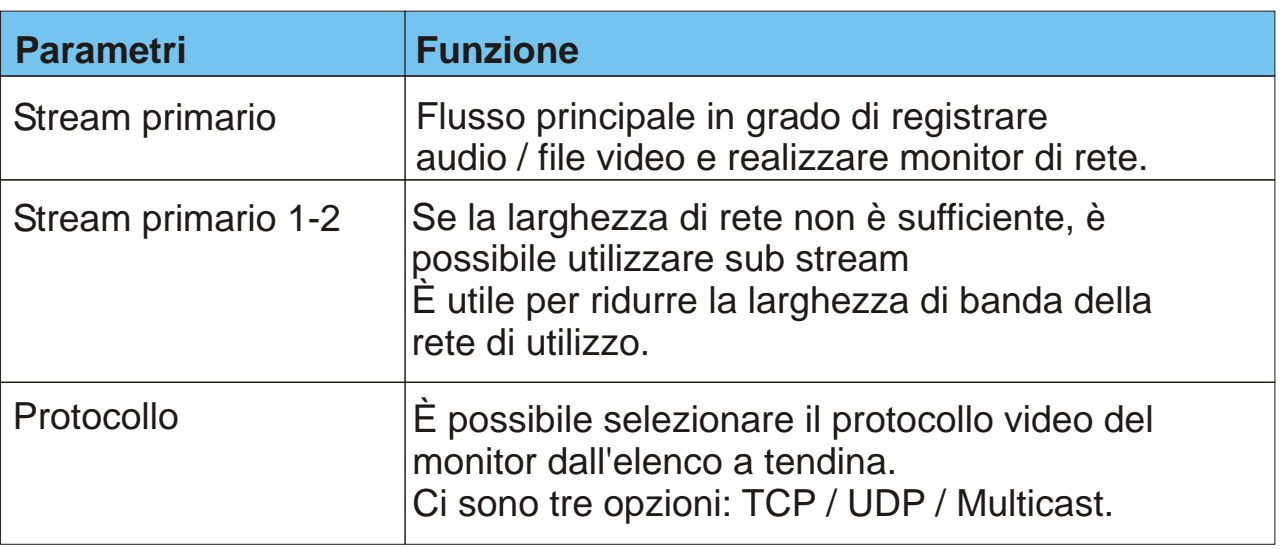

# **2.2 Barra di impostazione codifica**

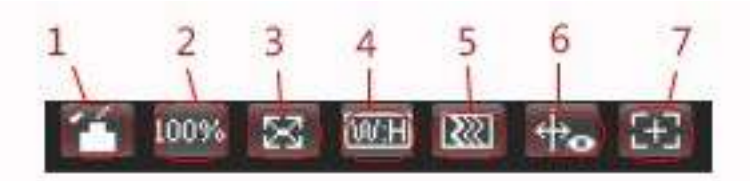

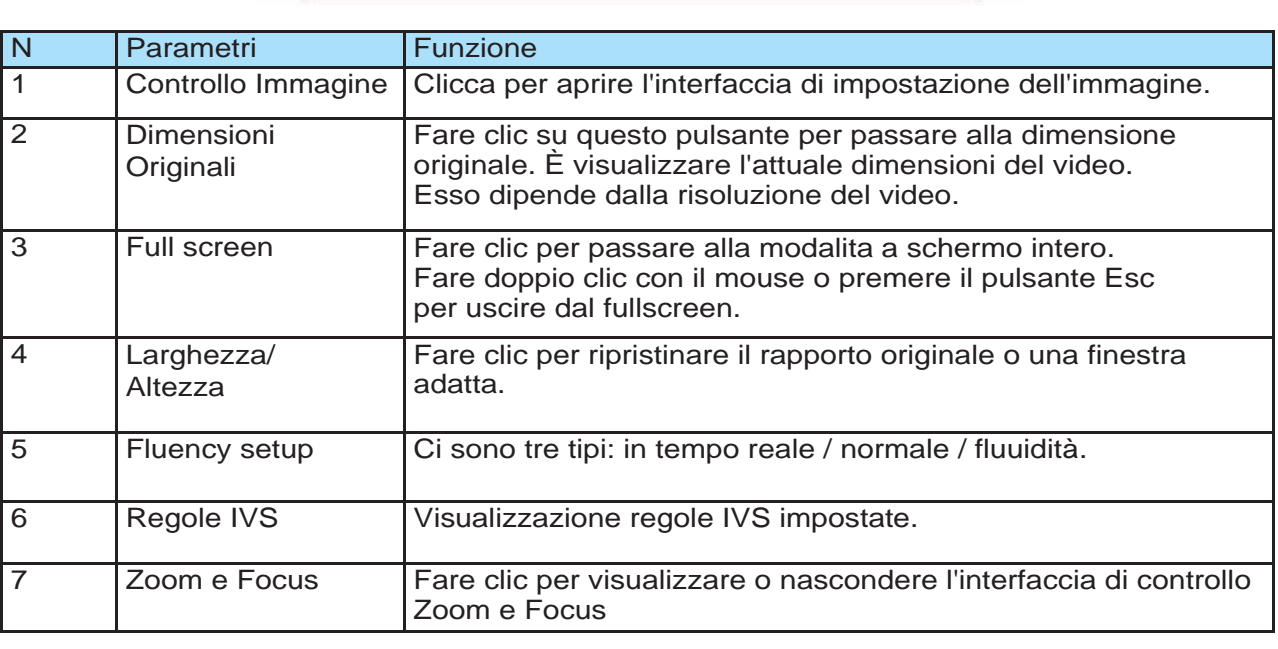

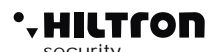

# **2.3 Barra dei menù del sistema**

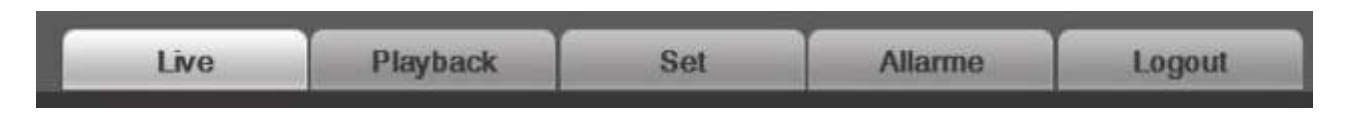

Qui vengono riportate le 5 interfaccie di configurazione della telecamera.

- Live: interfaccia per la visualizzazione del strem live.
- Playback: interfaccia per visualizzare file di registrazione.
- Set: impostazione e configuraizone telecamera
- Allarme: gestione allerme telecamera.
- Logout: uscita

# **2.4 Barra delle opzioni di funzione**

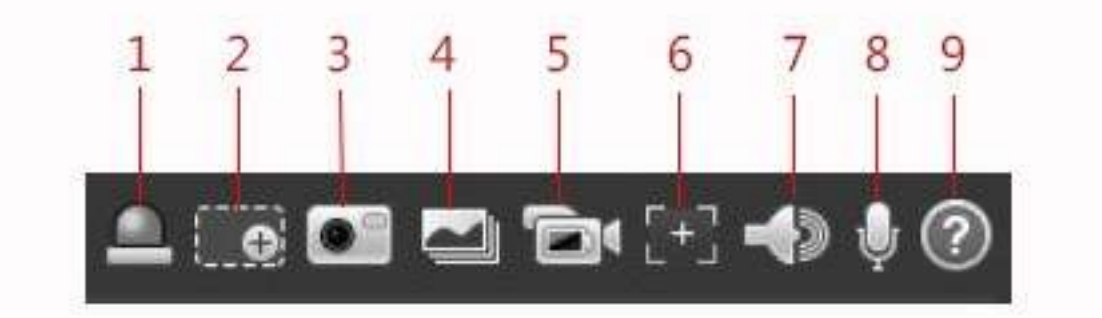

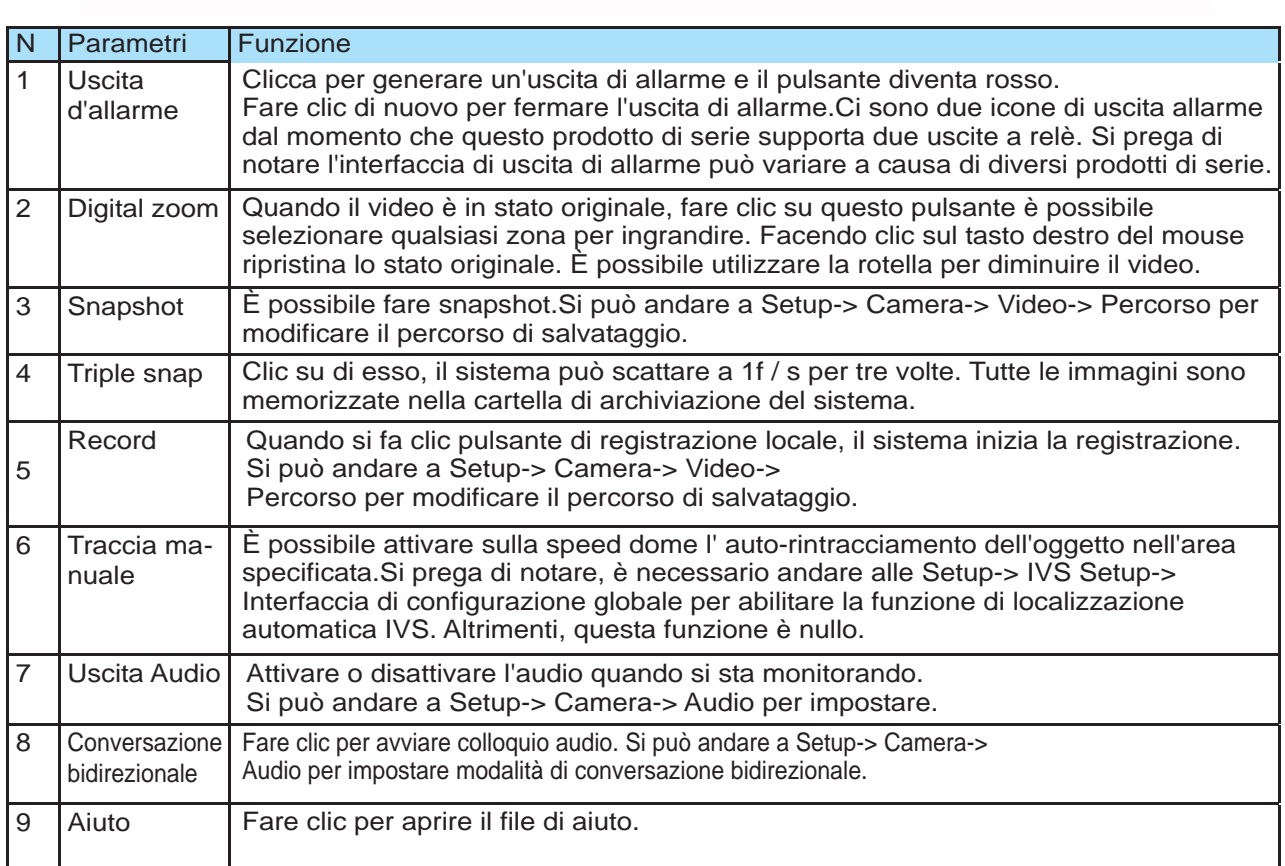

# **Playback**

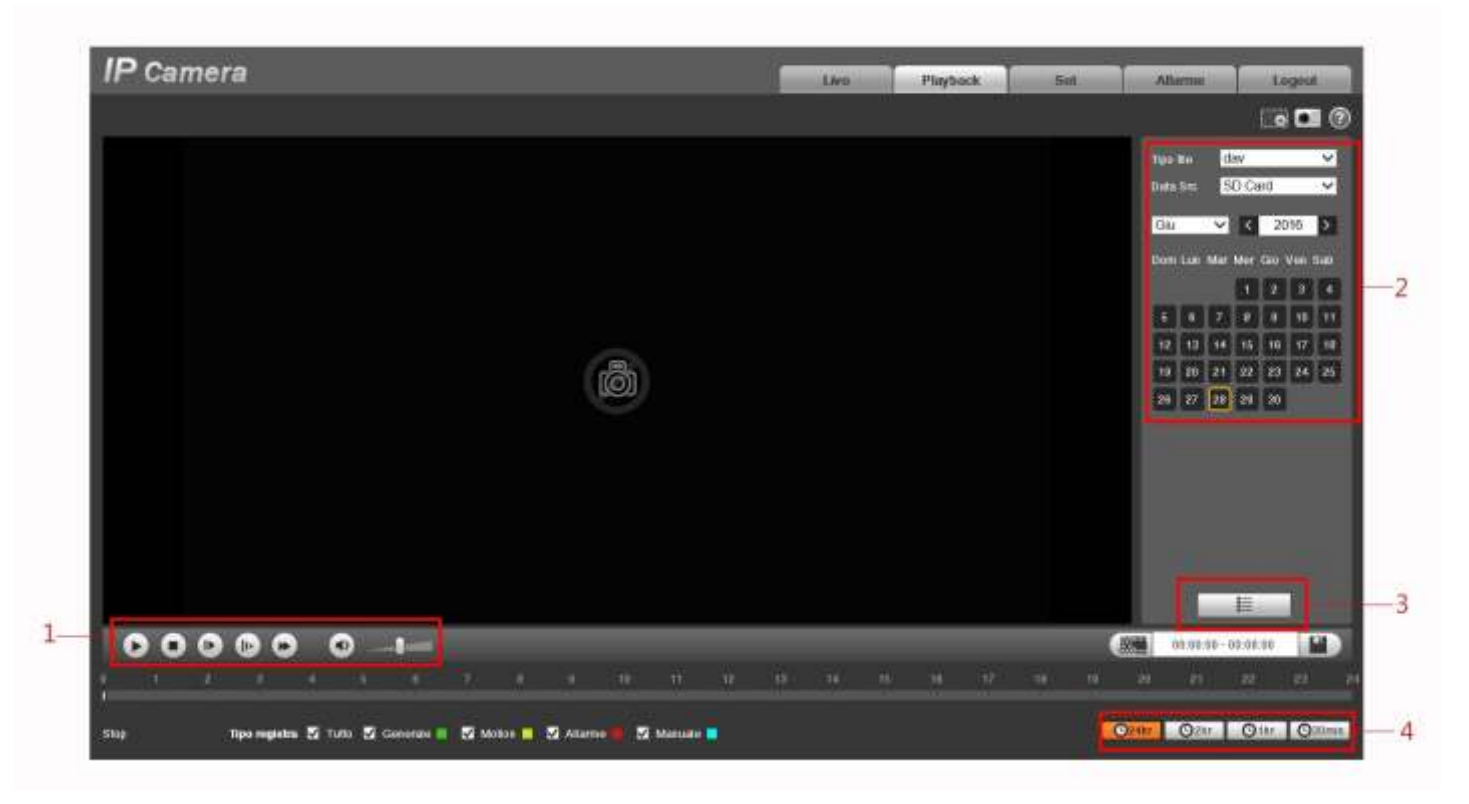

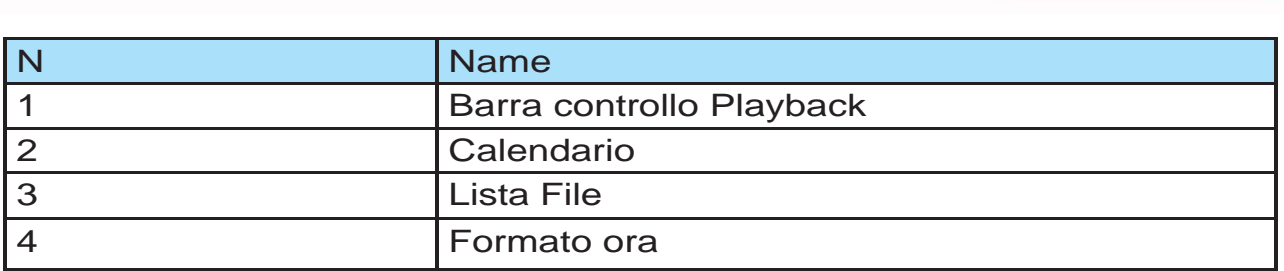

# **3.1 Barra controllo Playback**

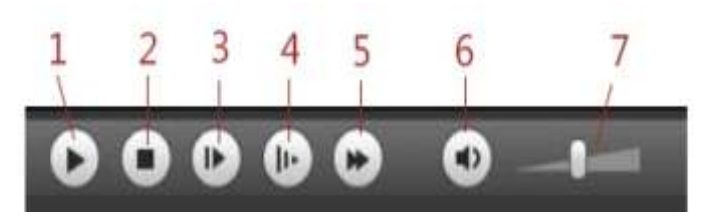

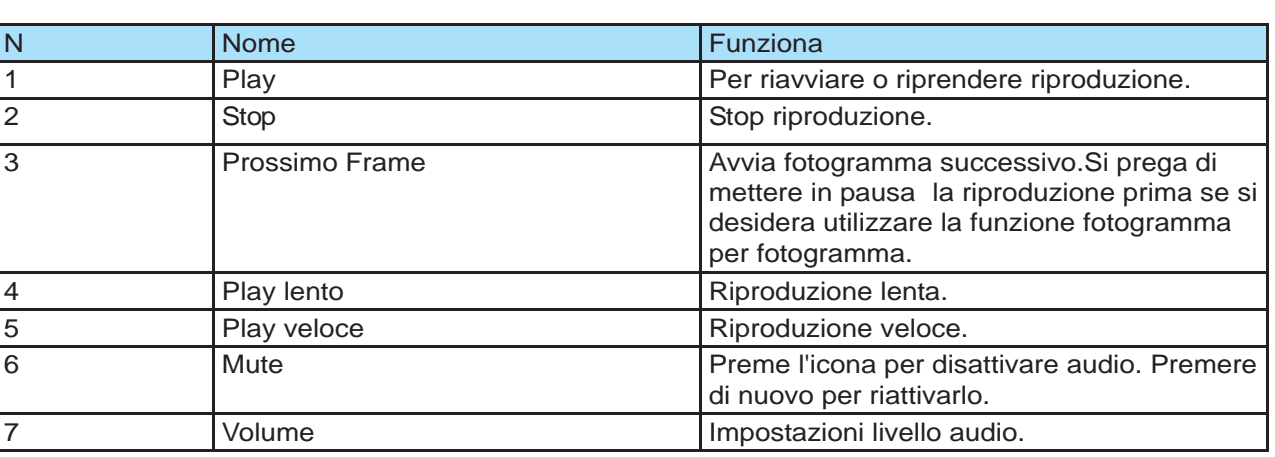

# **3.2 Calendario**

I colori nell'interfaccia hanno diversi significati:

- Verde: data selezionata attuale .
- Giallo: data con presenza di registrazioni.
- Blu: data con registrazione selezionata dall'utente

# **3.3 Lista File**

Fare clic sul pulsante ,  $\mathbb{E}$   $\mathbb{E}$  is può andare al file di interfaccia lista.

Fare doppio clic su un file di registrazio- ne per iniziare la riproduzione, allo stesso tempo, è possibile visualizzare le dimensioni del file, il file orario di inizio e l'ora di fine del file. I colori qui ha diverse funzioni:

- Green: registrazione normale.
- Yellow: regiostrazione Motion detect.
- Red: registrazione allarme.
- Blue: registrazione manuale.

# **3.4 Formato ora**

È possibile fare riferimento al seguente scheda per informazioni dettagliate.

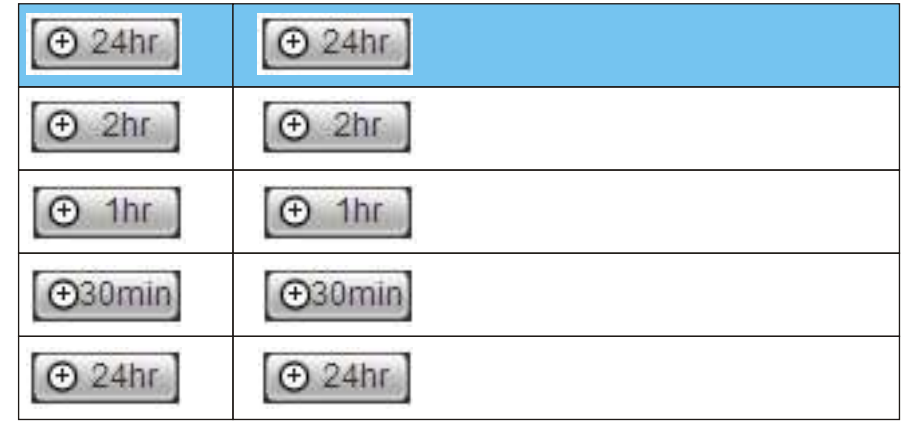

# **4 Setup**

# **4.1 Camera**

# **4.1.1 Proprietà**

Qui è possibile modificare e impostare le caratteristiche video della telecamera.

Si puo impostare le proprietà del video della telecamera a seconda delle esigenze in momenti particolari della giornata.

In Modifica profilo si può impostare la durata delle impostazioni video nell'arco della giornata oppure indicare quali ore della giornata deve avere delle caratterische specifiche.

Molto importante salvare le impostazioni ogni volta che si modifichi i campi nelle varie interfaccie.

È presente una interfaccia per la gestione dello Zoom e Focus (solo nelle telecamere motorizzate ). Qui è si può aumentare e diminuire lo zoom e il focus, impostsre l'autofocus e impostre la velocità di zoom.

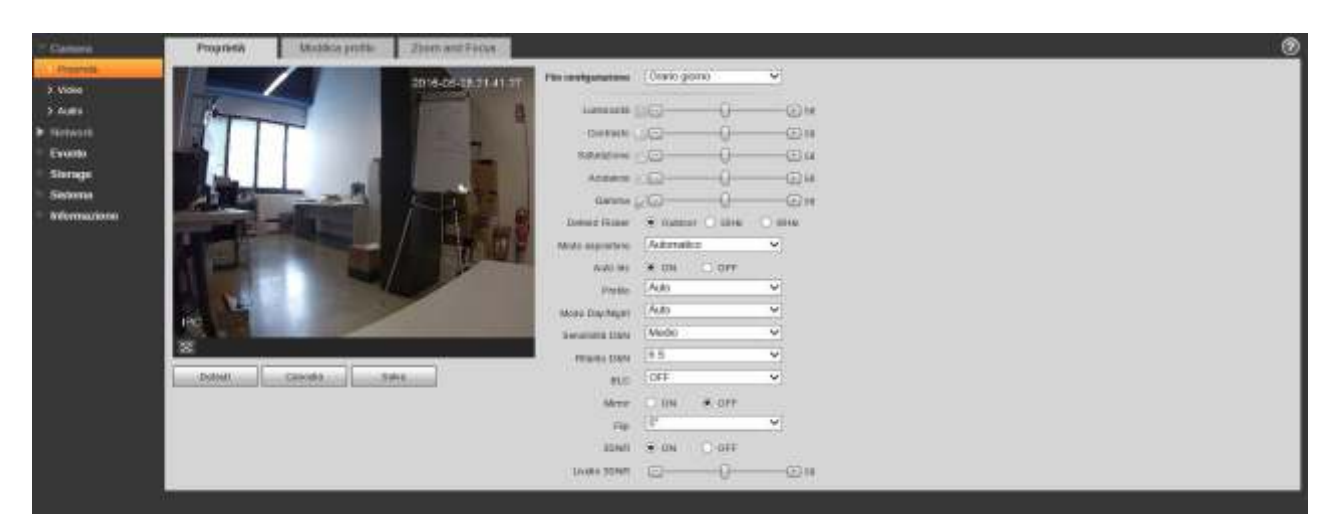

# **4.1.2 Video**

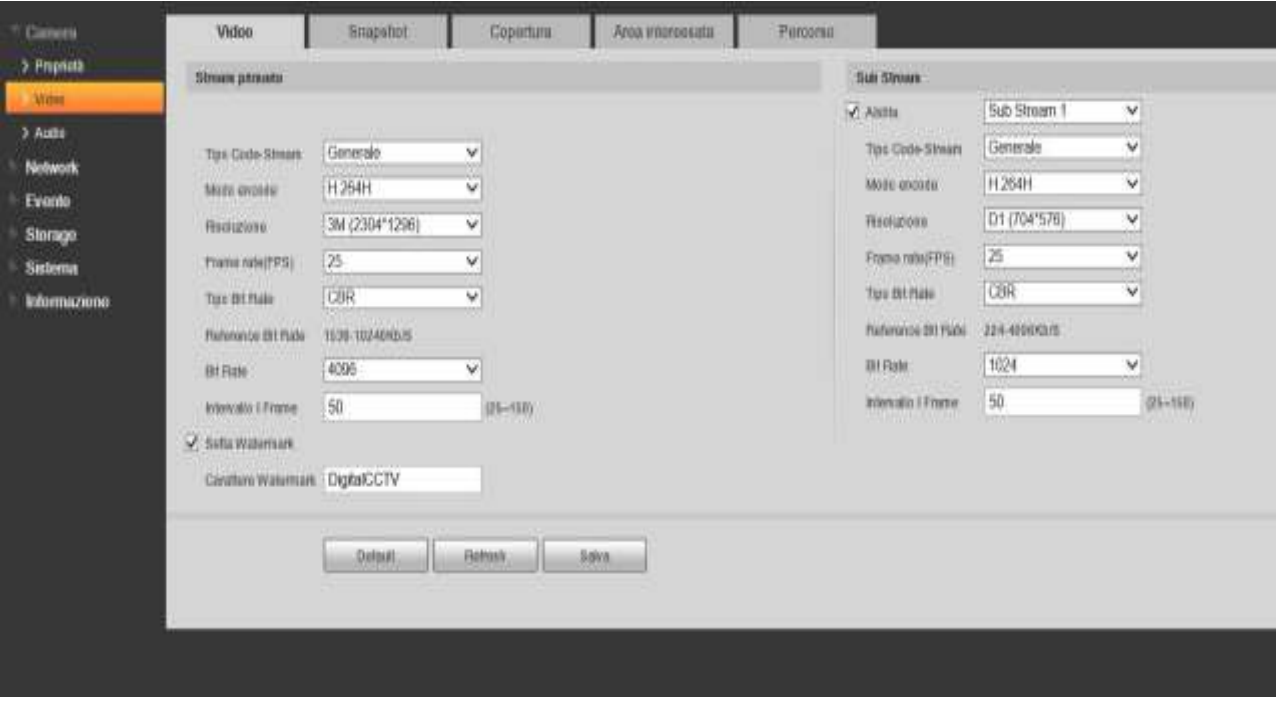

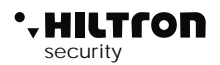

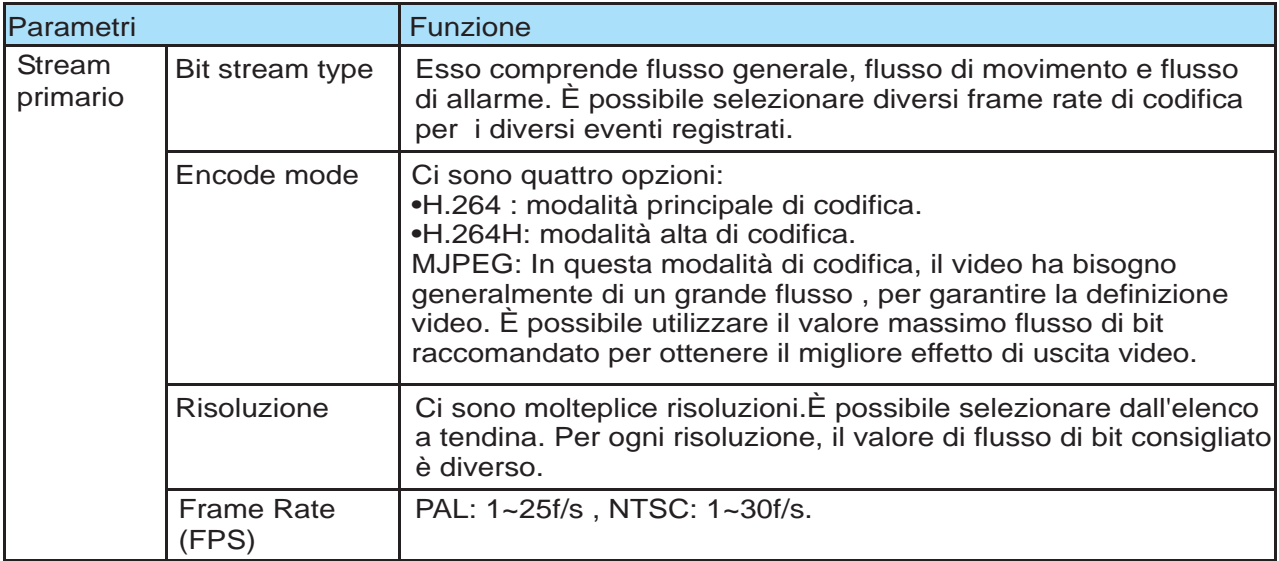

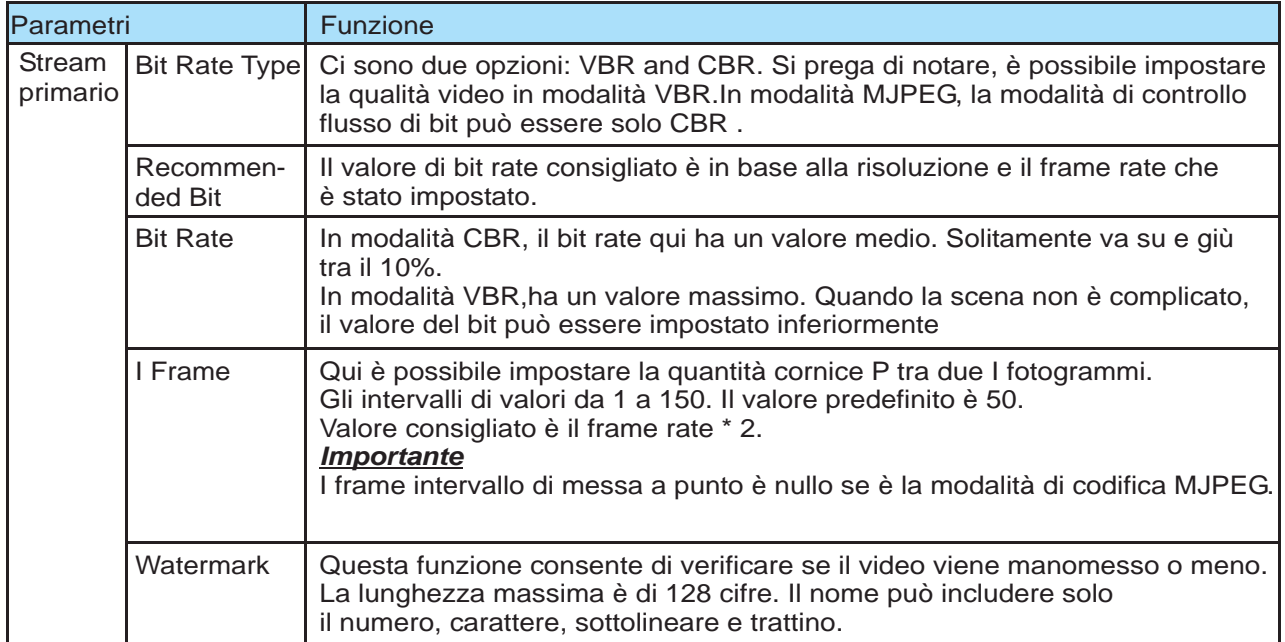

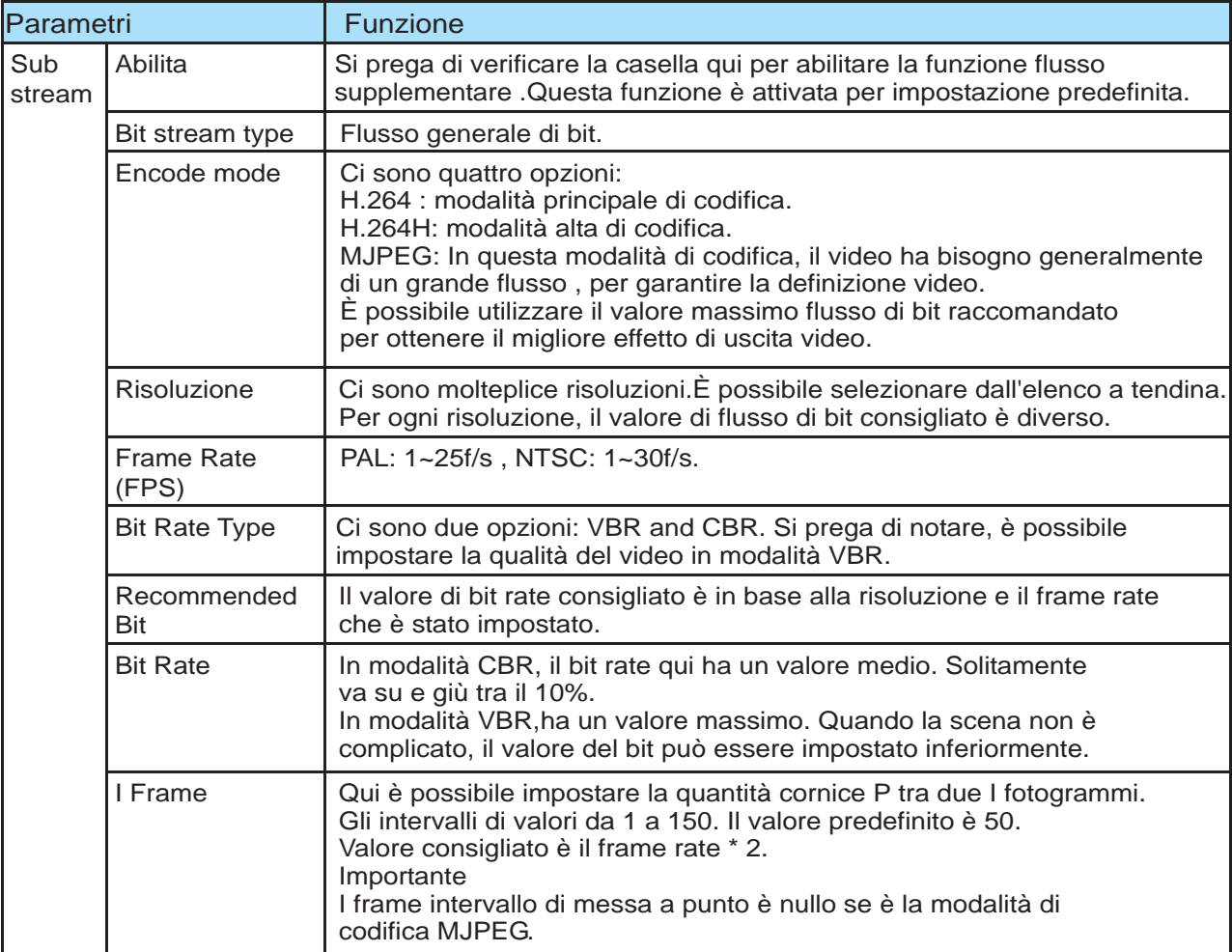

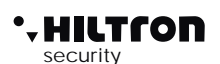

# **4.1.3 Snapshot**

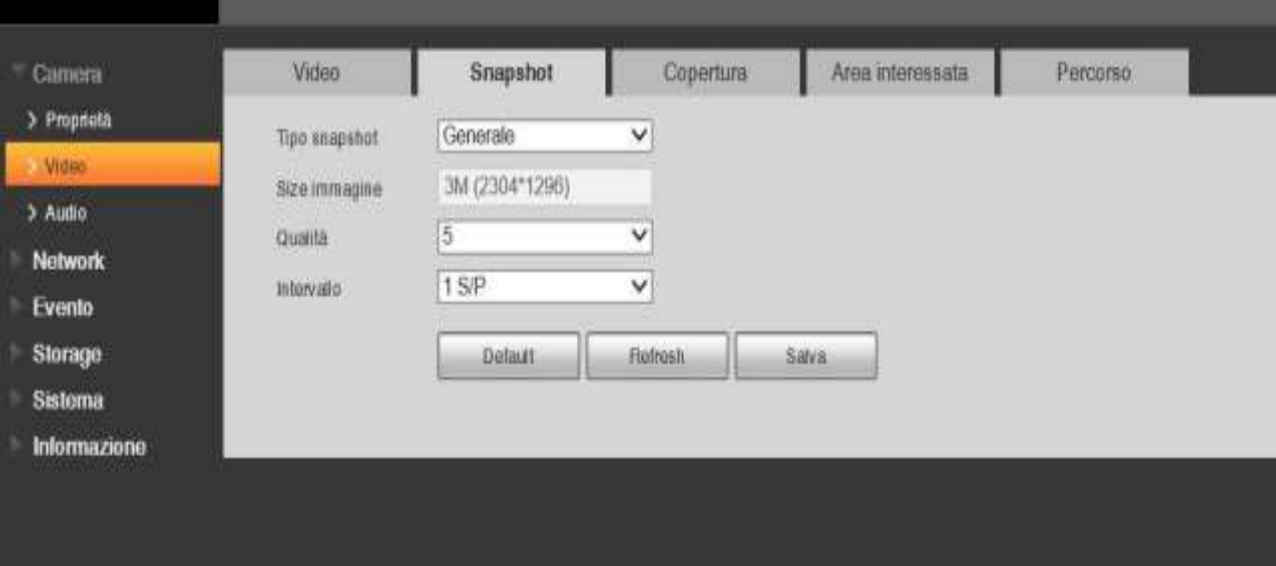

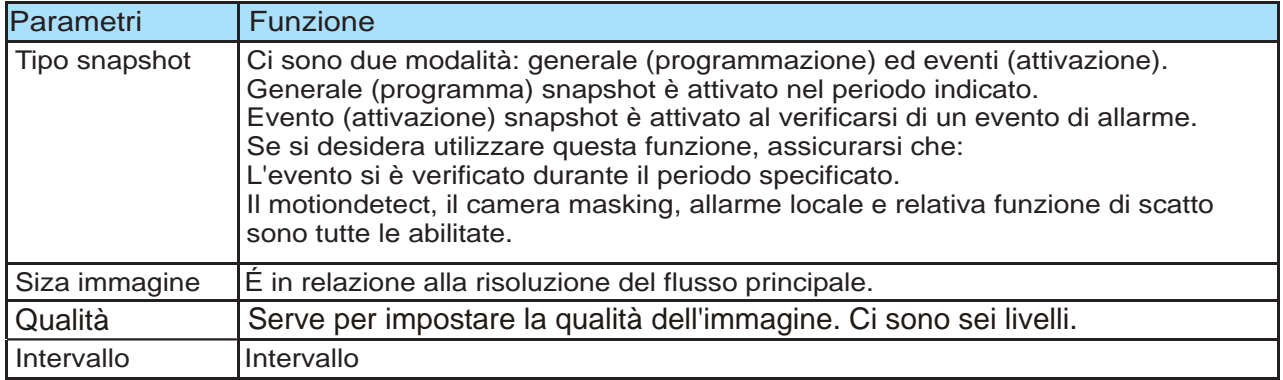

# **4.1.4 Copertura**

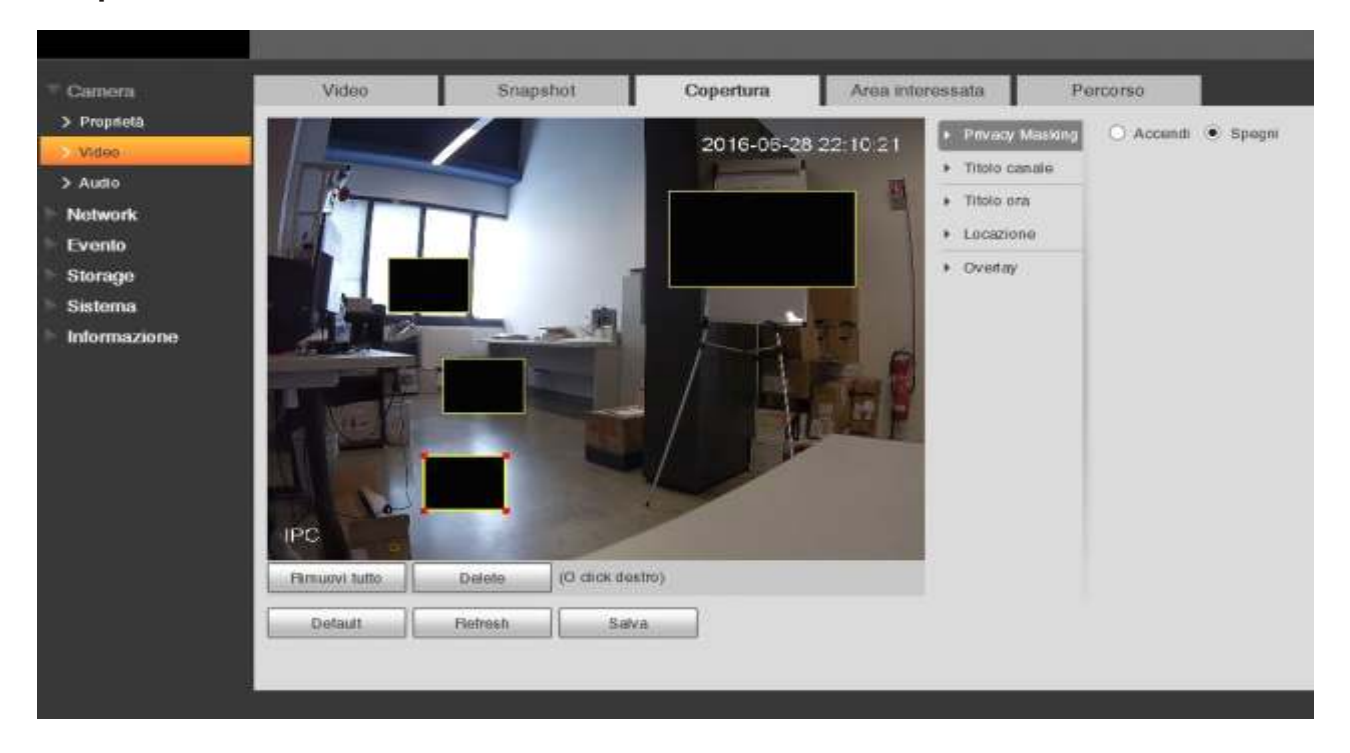

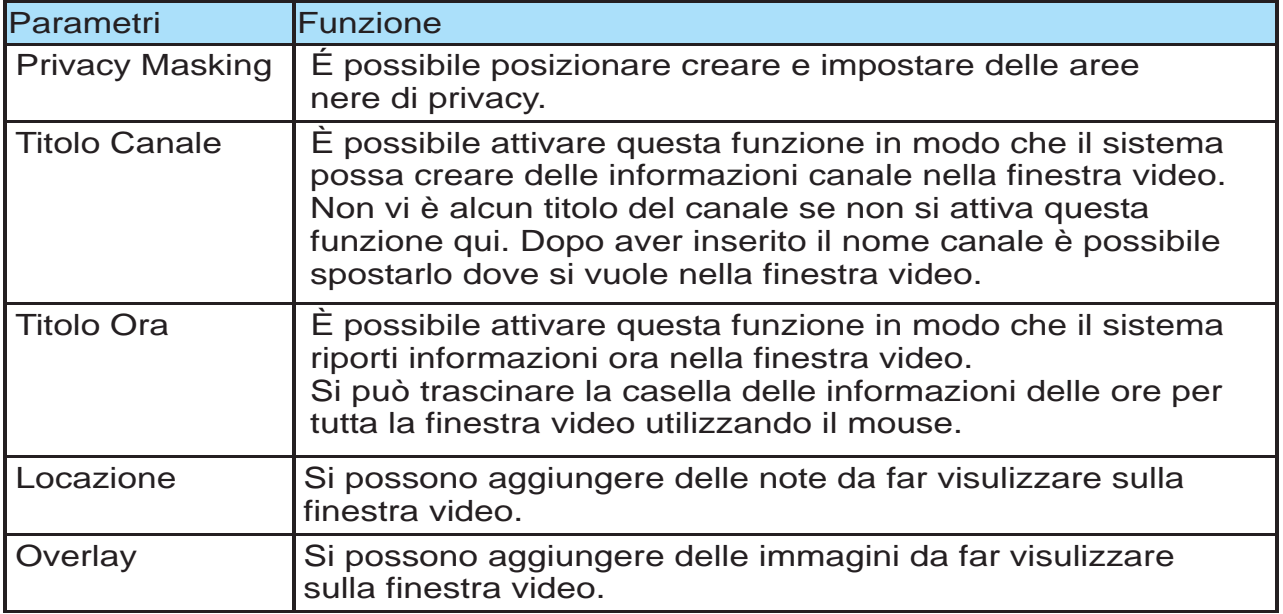

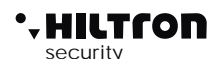

#### **4.1.5 Area Interessata**

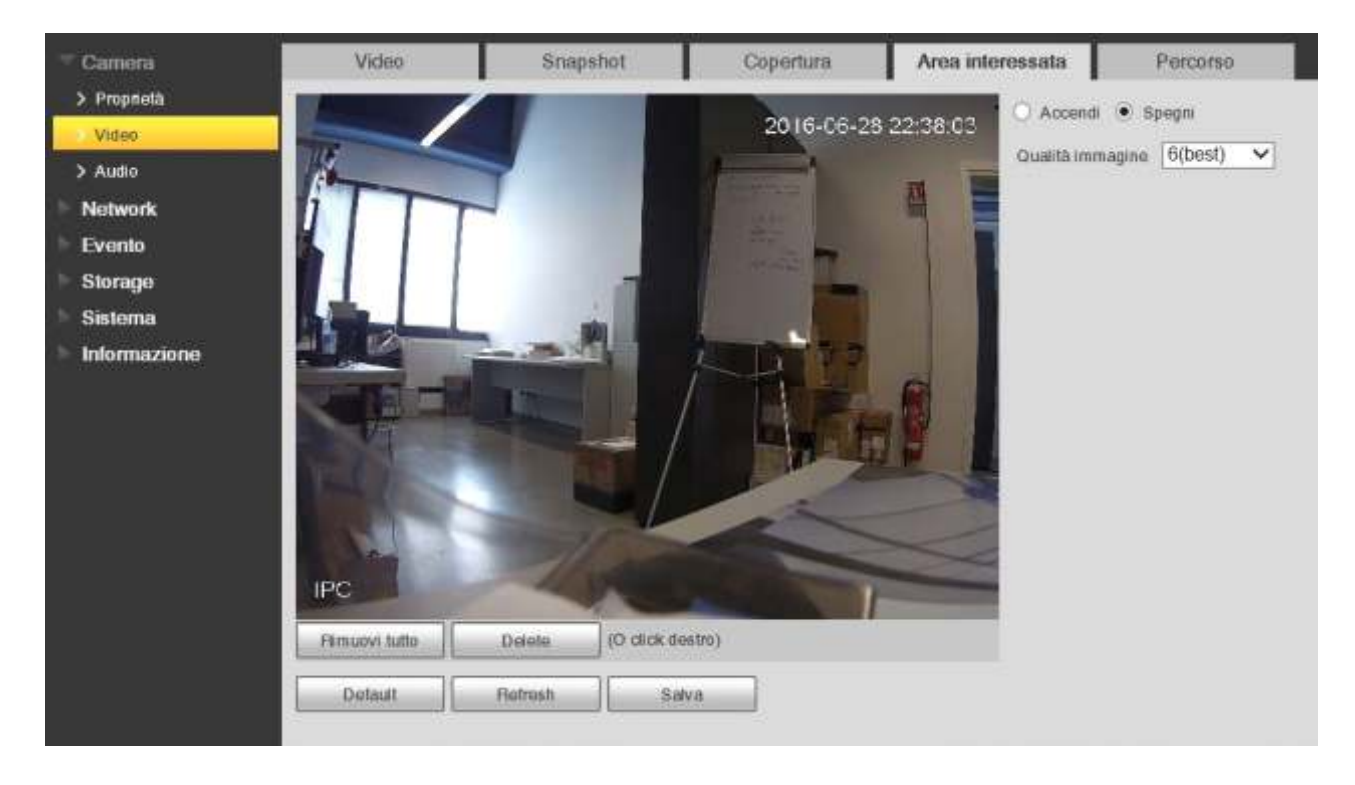

Qui è possibile selezionare una area tramite mouse e impostarne la qualità video solo dell'area d'interesse.é possibile selezionare più aree,rimoverle tutte o singolarmente,fare il default e salvare.Esistono 6 tipi di impostazione di qualità immagine.

#### **4.1.6 Percorso**

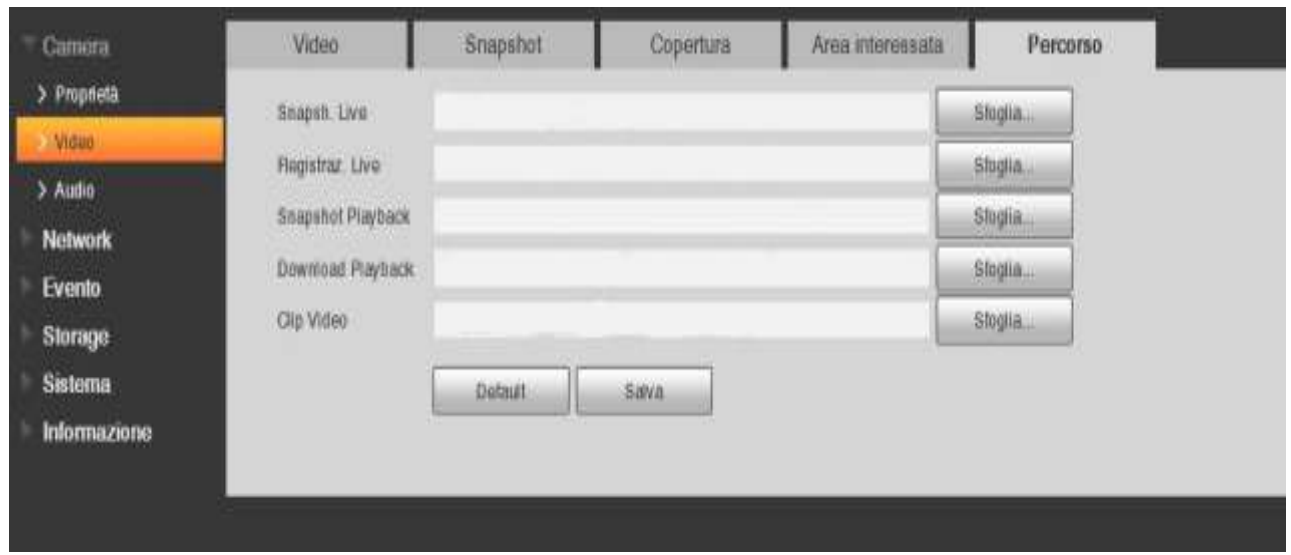

In questa interfaccia è possibile indicare il percorso di salvataggio per le registrazioni e gli snapsot in live, e i persocrsi dei file video, gli snapshot e i download registrati.

# **4.1.7 Audio**

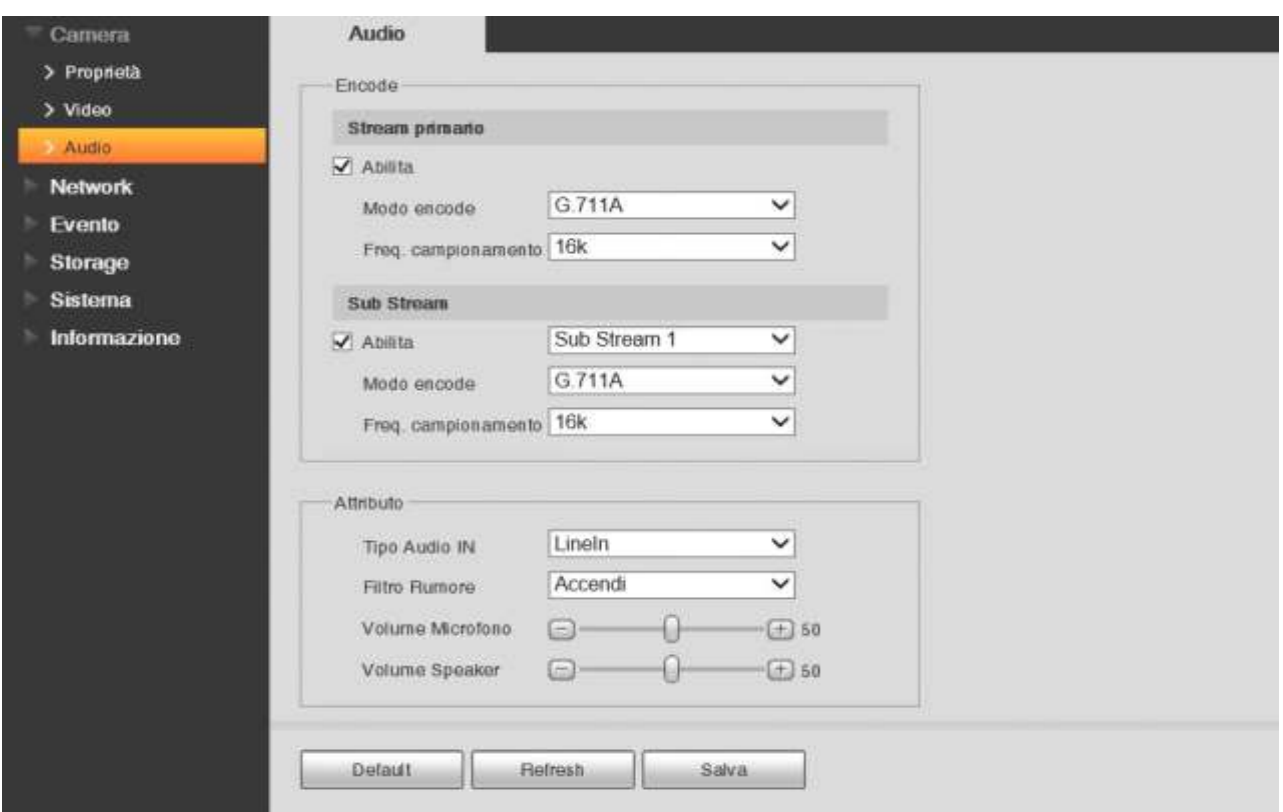

Qui è possibile abiliare la funzione audio su i due stream.

- Stream primario:il file registrato contiene solo il video di default. È necessario spuntare la casella per attivare la funzione audio in modo che il flusso principale della rete di trasmissione sia audio / video.
- Sub stream: file registrato contiene solo il video di default. È necessario spuntare la casella per attivare la funzione audio in modo che il flusso supplementare dellla rete di trasmissione è flusso audio / video.

Inoltre è possibile configurare il micfrofono,lo speaker e il filtro rumore.(dove è presente la funzione audio integrato a bordo)

# **4.2 Network**

# **4.2.1 TCP/IP**

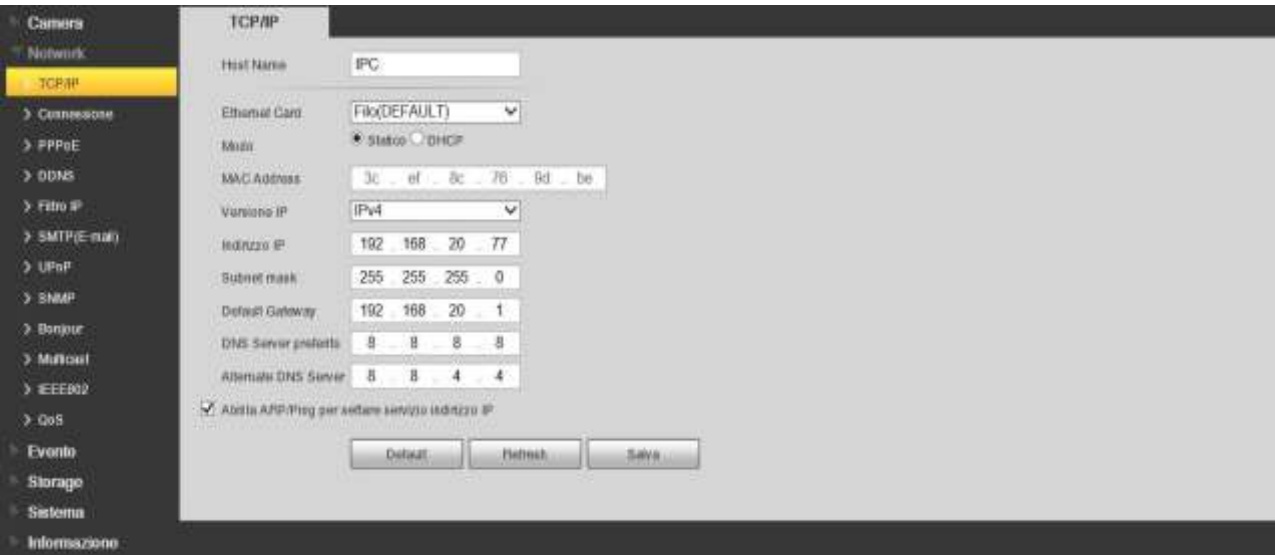

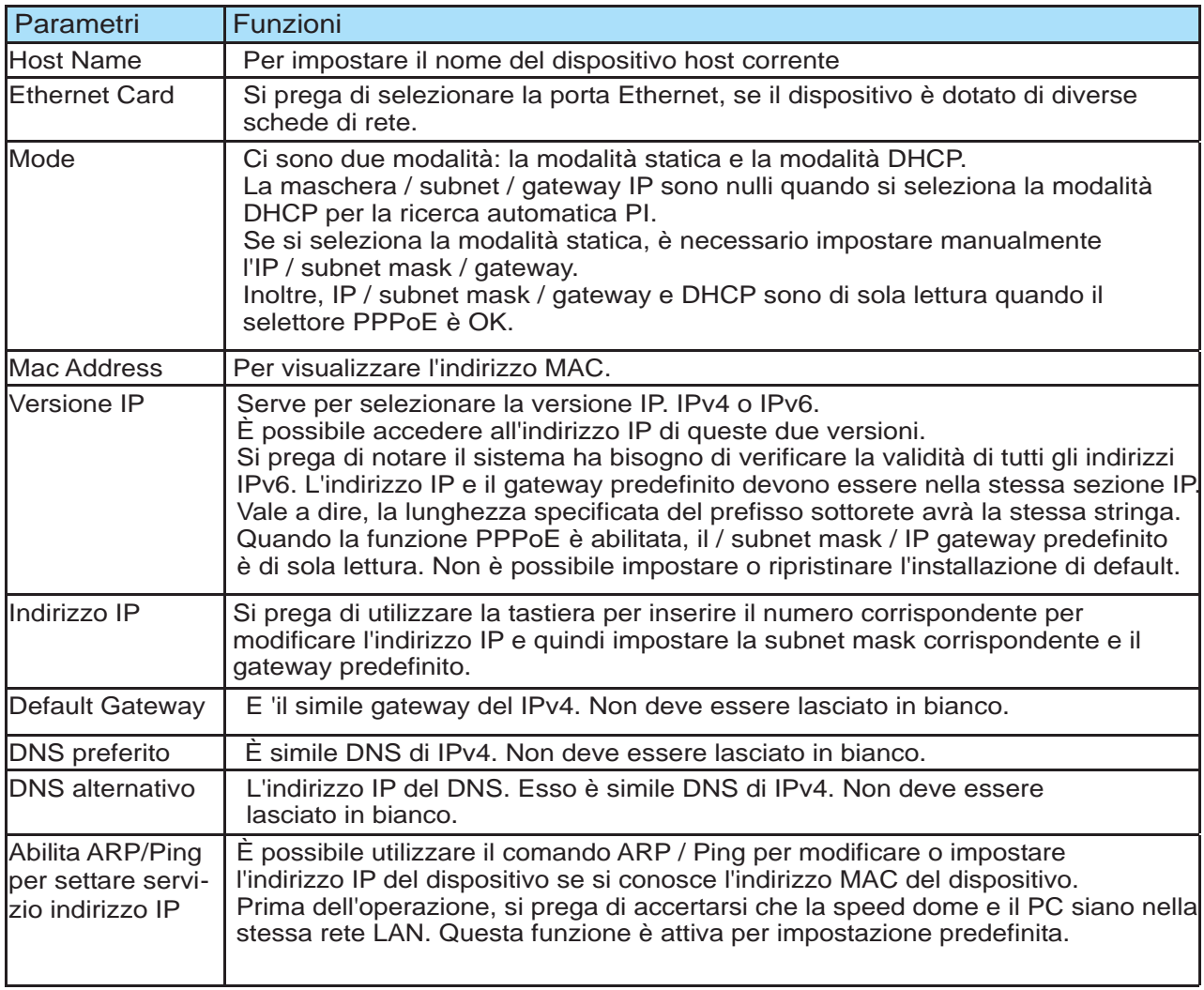

# **4.2.2 Connessione**

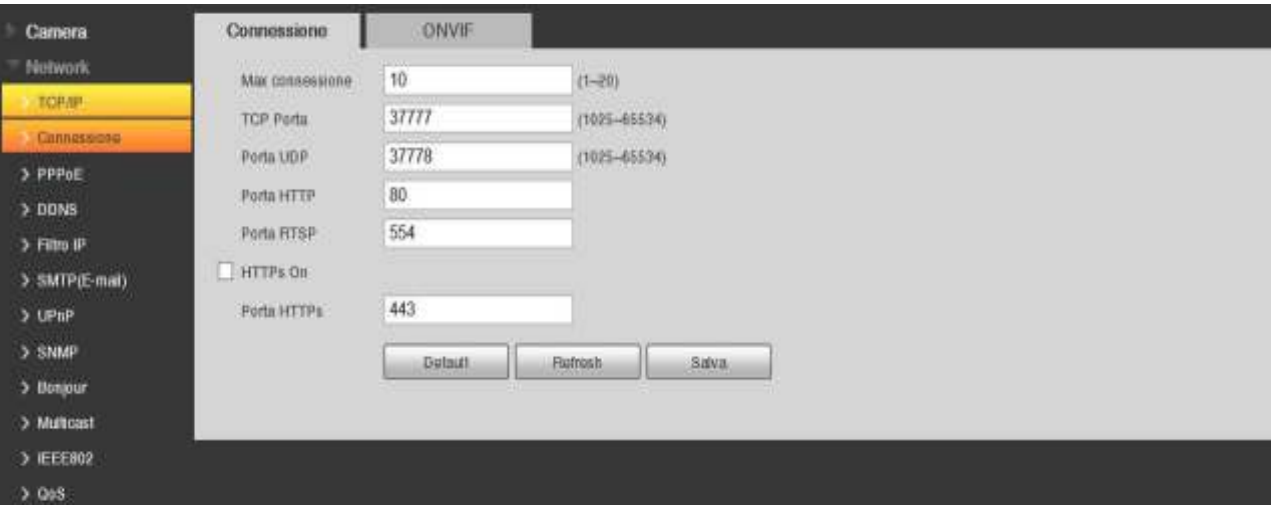

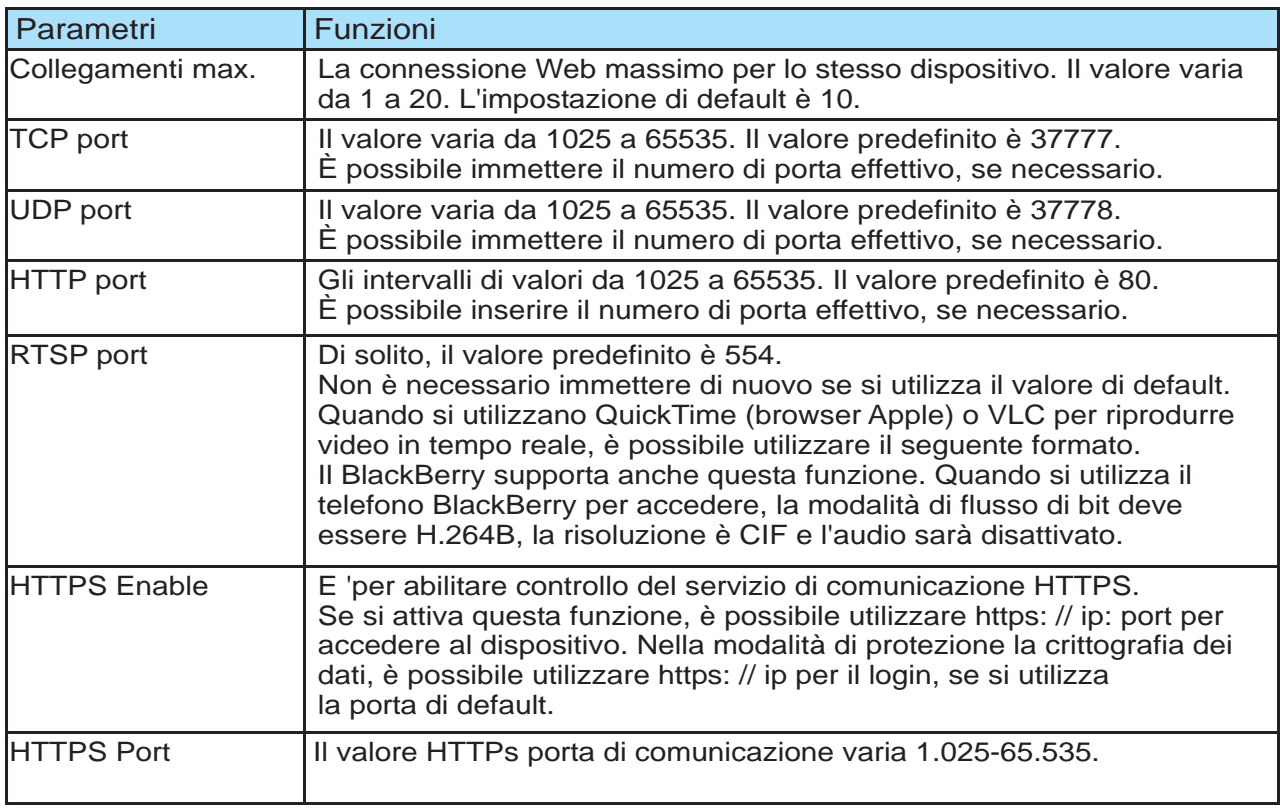

# **4.2.3 Onvif**

Questa interfaccia serve per l'attivare o disattivare delll'autenticazione Onvif.

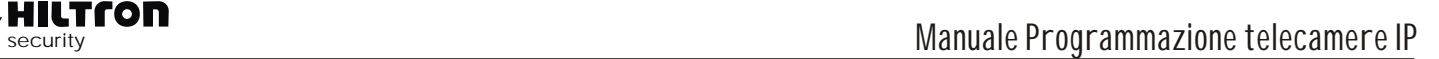

# **4.2.4 PPPoE**

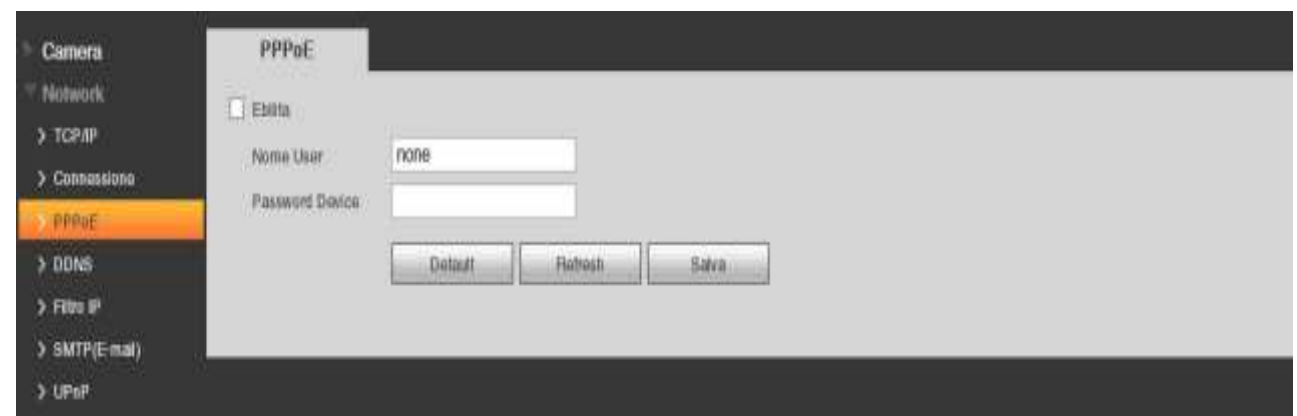

Inserire il nome utente e la password PPPoE che si ottiene dalla IPS (Internet Service Provider) e abilitare la funzione PPPoE.

Si prega di salvare le impostazioni correnti e quindi riavviare il dispositivo per ottenere la configurazione attivata.

Il dispositivo si connette a Internet tramite PPPoE dopo il riavvio.

È possibile ottenere l'indirizzo IP nella WAN dalla colonna indirizzo IP.

Il PPPoE è impostato per connettersi a Internet.

È possibile ottenere un account dal IPS (Internet Service Provider), si può impostare qui per comporre per l'interfaccia.

Si può vedere l'indirizzo IP registrato nell'interfaccia se la configurazione è giusto.

# **NOTA: è necessario andare alla voce indirizzo IP per visualizzare le informazioni sul dispositivo corrente dispositivo. È possibile accedere al client-end attraverso questo indirizzo.**

# **4.2.5 DDNS**

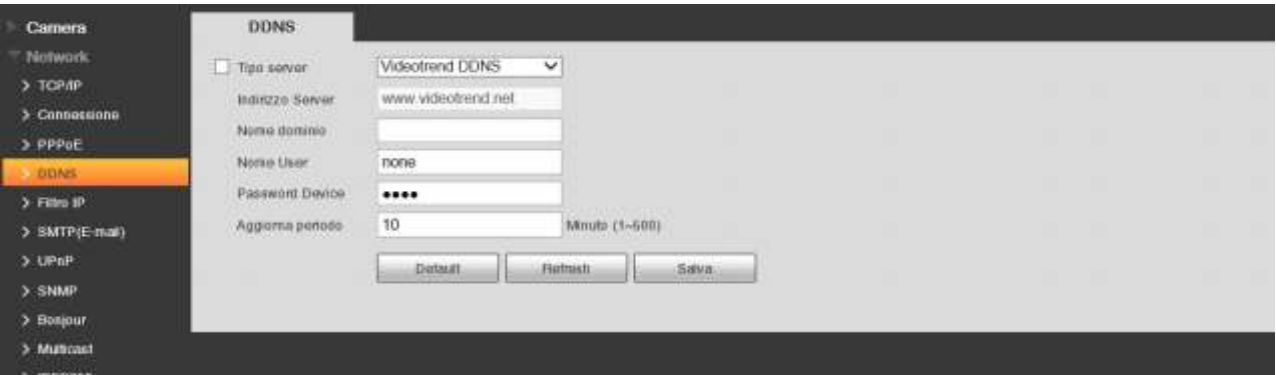

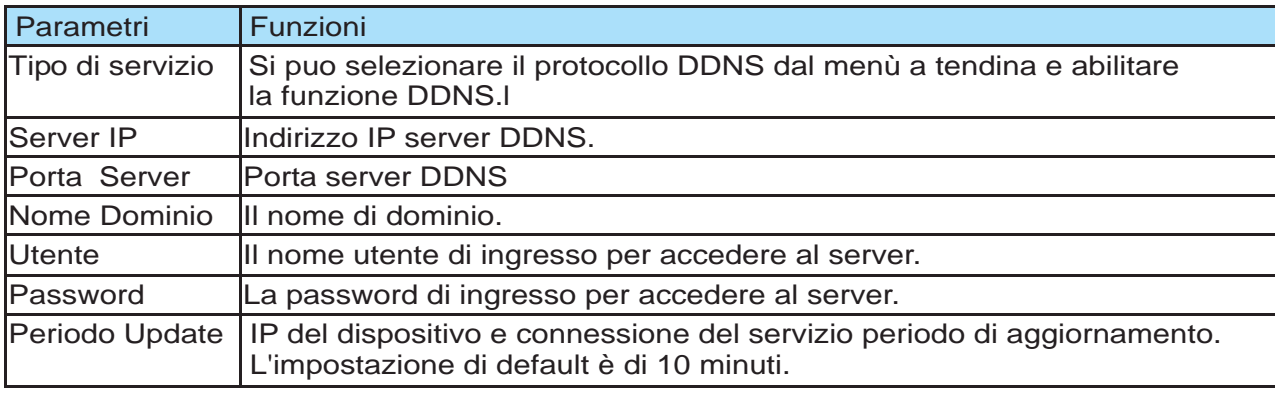

# **4.2.6 IP filer**

È possibile abilitare la funzione di filtro IP in modo che qualche utente specificato può accedere alla speed dome.È possibile aggiungere o rimuovere l'indirizzo IP.

Se non si riesce a selezionare la casella, significa che c'è il limite di accesso.

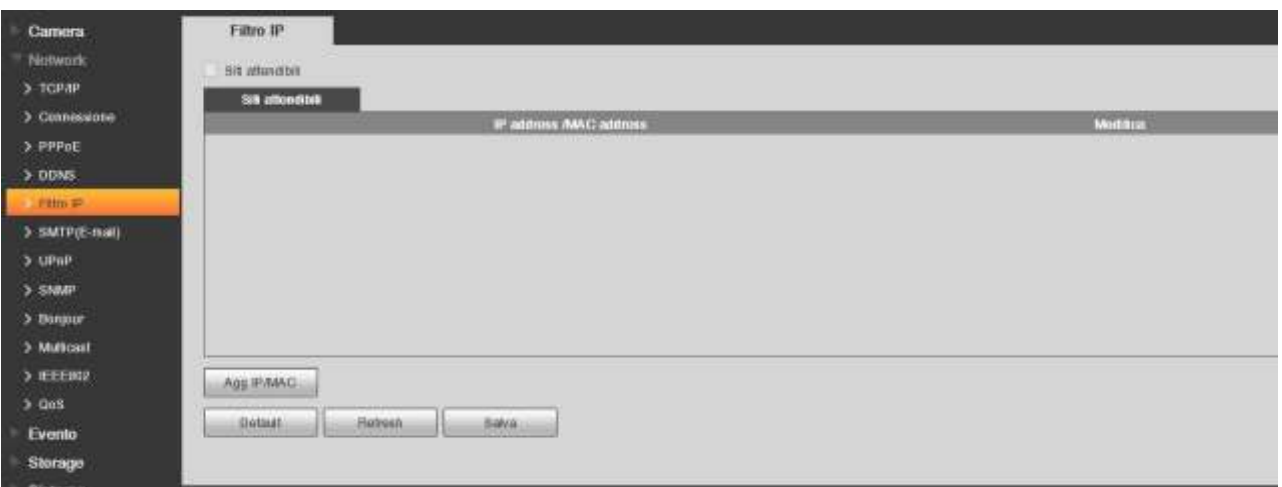

# **4.2.7 SMTP (E-mail)**

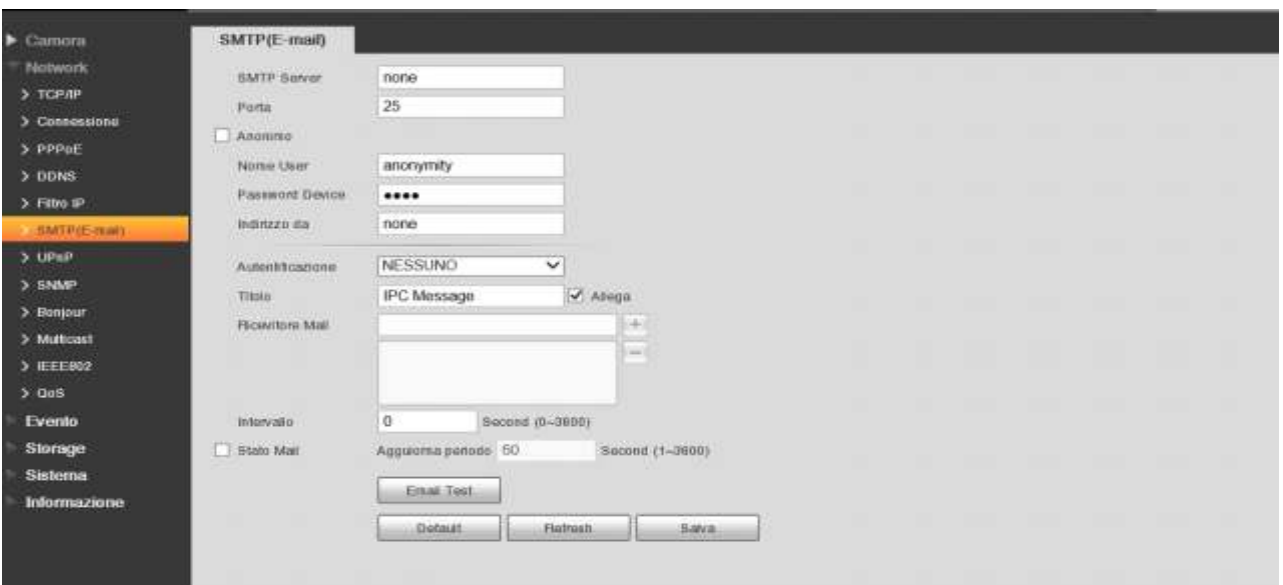

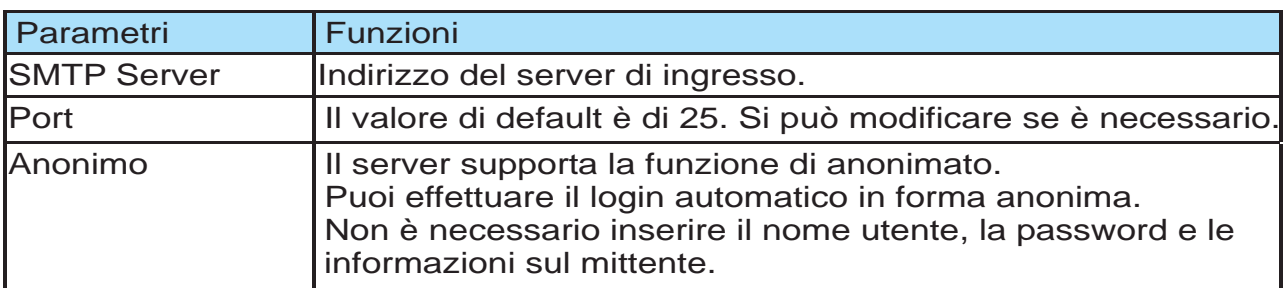

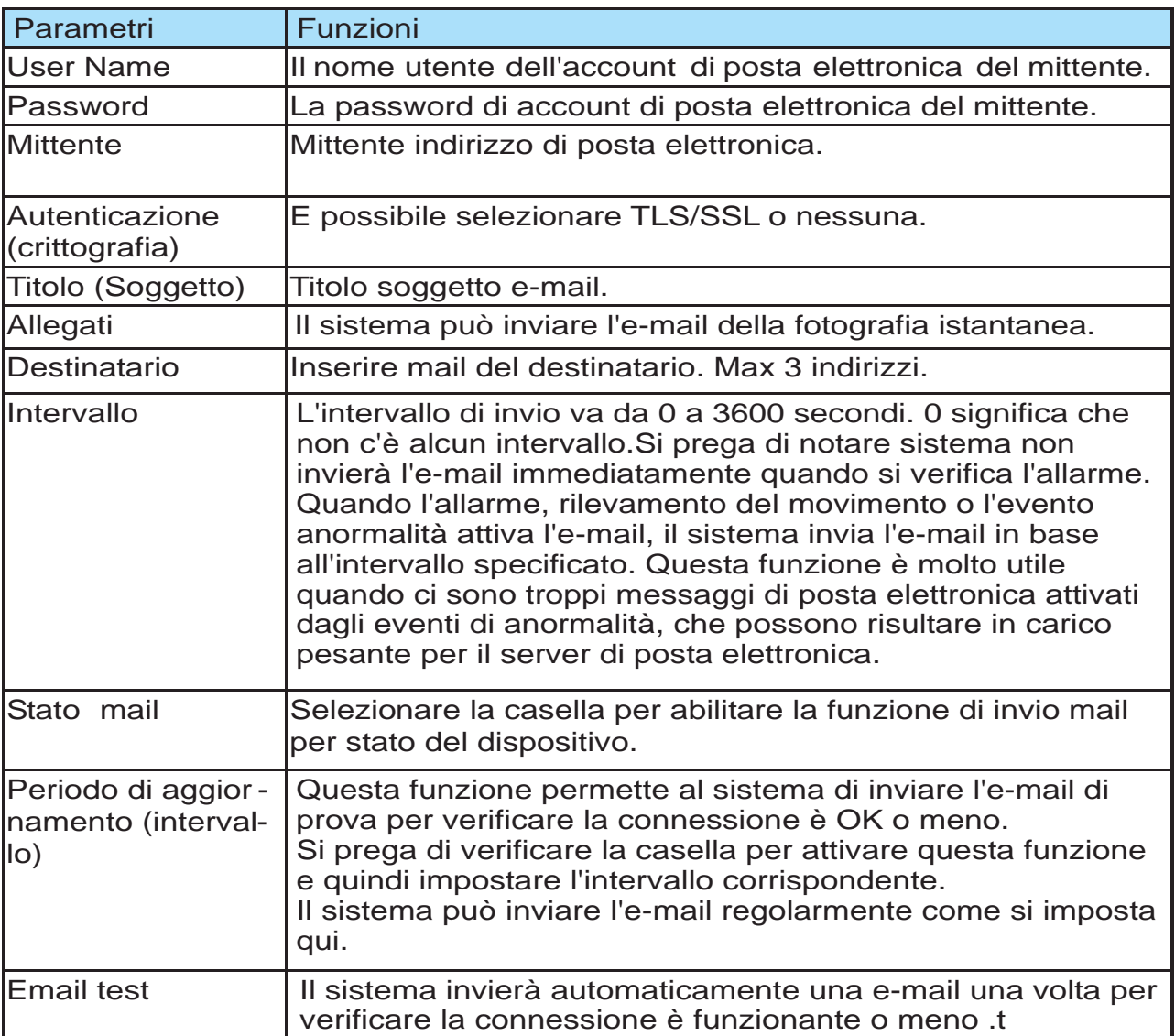

# **4.2.8 UPnP**

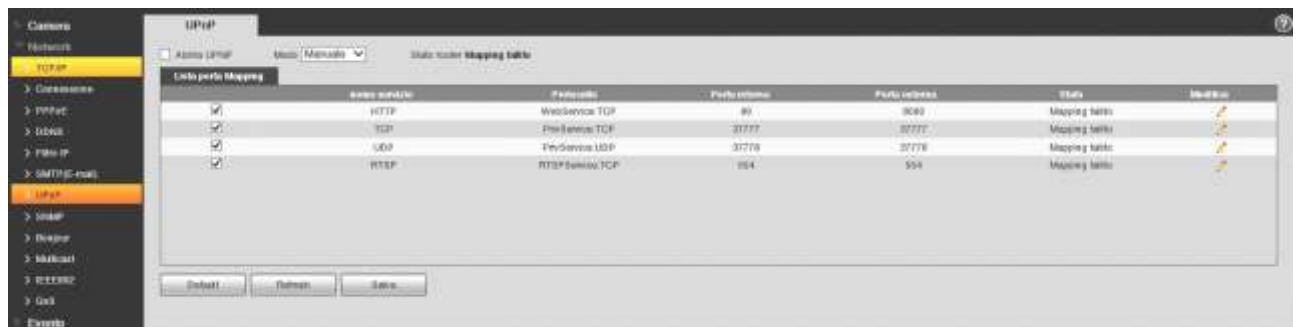

Esso permette di stabilre la relazione di corrispondenza tra la LAN e la rete pubblica. Qui è anche possibile aggiungere, modificare o rimuovere voce UPnP.

Nel sistema operativo Windows, da Start-> Pannello di controllo> Installazione applicazioni. Fare clic su "Aggiungi/ Rimuovi componenti di Windows" e quindi selezionare i "Servizi di rete" dal guidata componenti di Windows. Fare clic sul pulsante Dettagli e quindi selezionare la casella "Internet Gateway Device rilevamento e controllo del cliente" e "UPnP User Interface". Si prega di fare clic su OK per avviare l'installazione.

Attivare UPnP dal Web. Se il UPnP è attivata nel sistema operativo di Windows, la speed dome può rilevare automaticamente tramite le "Risorse di rete".

# **4.2.9 SNMP**

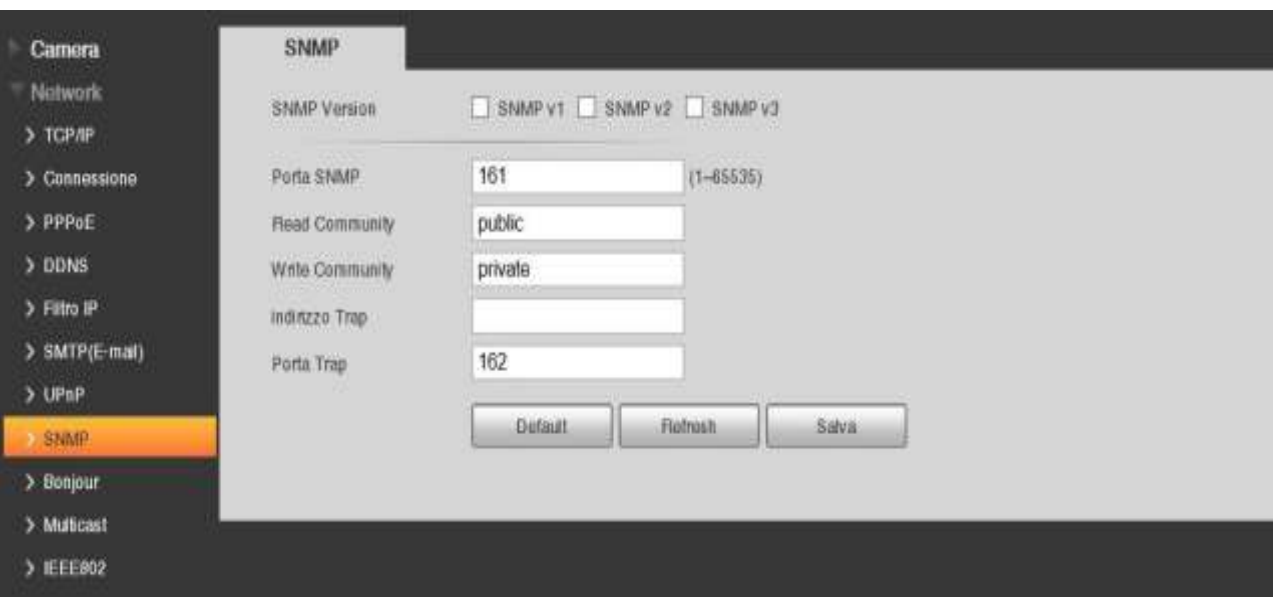

Consente la configurazione, la gestione e la supervisione di apparati collegati nella stessa rete. Si prega di installare il software come software MG MibBrowser 8.0c o stabilire il servizio SNMP prima di utilizzare questa funzione.

È necessario riavviare il dispositivo per attivare la nuova impostazione

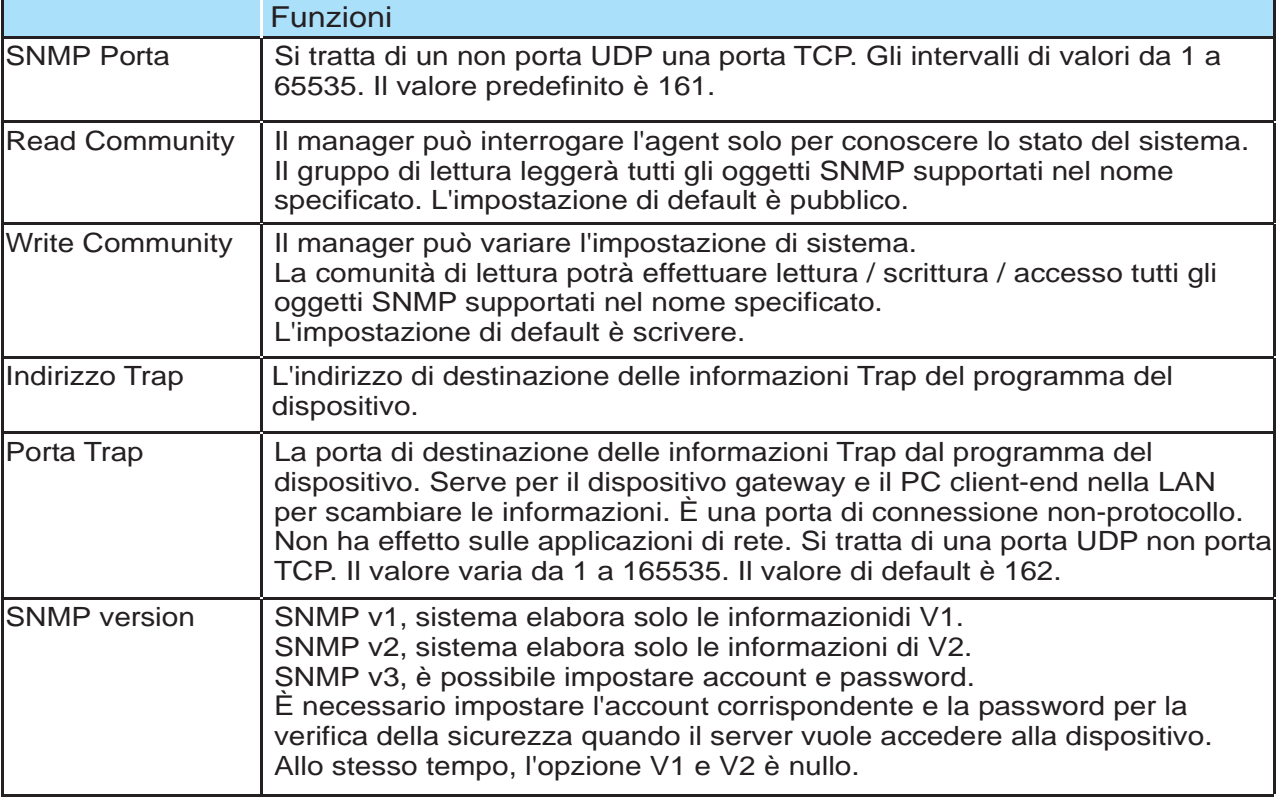

# **4.2.10 Bonjour**

L'interfaccia Bonjour è mostrata come di seguito. Bonjour si basa sul servizio DNS multicast di Apple. Il dispositivo Bonjour può trasmettere automaticamente le informazioni di servizio e ascoltare le informazioni di servizio da altri device.Si possono utilizzare il browse del servizio Bonjour sulla stessa LAN per cercare il dispositivo speed dome e quindi accedere se non si conoscono le informazioni speed dome come l'indirizzo IP.

È possibile visualizzare il nome del server quando la speed dome viene rilevato dal Bonjour.

Si prega di notare il supporto safari Sfoglia questa funzione.

Fare clic su "Visualizza tutti i segnalibri: e aprire il Bonjour, sistema può rilevare automaticamente la cupola di velocità della funzione Bonjour nella LAN.

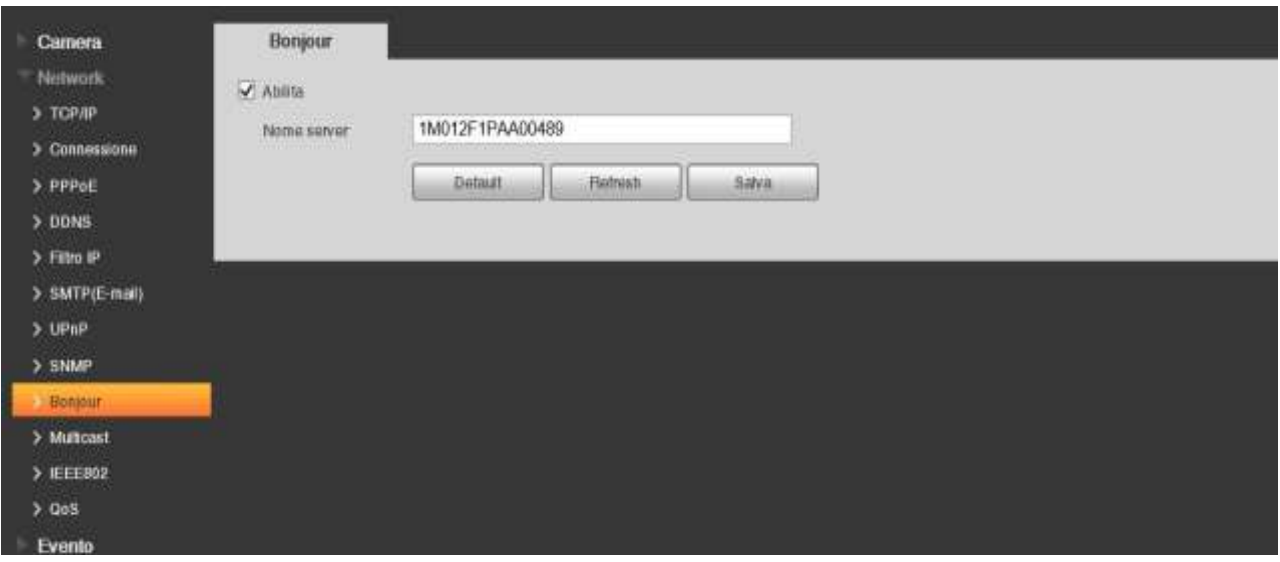

# **4.2.11 Multicast**

Multicast è una modalità di trasmissione dei dati a pacchetto.

Quando ci sono più-host per ricevere lo stesso pacchetto di dati, multiple-cast è l'opzione migliore per ridurre la larghezza ampia e il carico della CPU.

L'host sorgente può solo inviare uno dei dati di transito.

Ciò avviene anche in funzione del rapporto del membro del gruppo e il gruppo del esterno.

Qui è possibile impostare l'indirizzo multicast e la porta.

È inoltre necessario per accedere all'interfaccia Live per impostare il protocollo come Multicast.

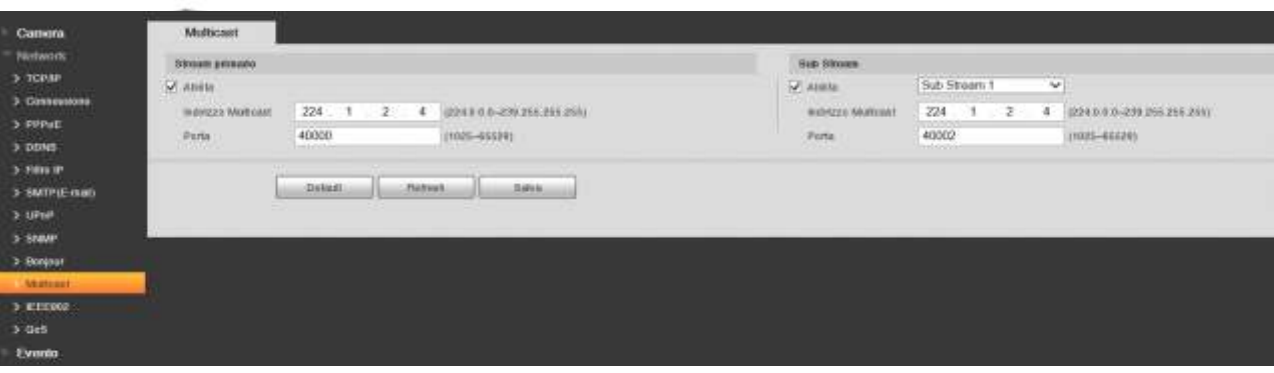

# **4.2.12 IEEE802**

IEEE802.1X funziona per le reti locali e metropolitane ,è basato sul protocollo di controllo dell'accesso alla rete.

Esso supporta il funzionamento manuale del cliente di scegliere mezzi di autenticazione da cui controllare per accedere alle reti locali o meno.

Esso supporta la possibilità di autenticare, calcolare quota, garantire la sicurezza e per mantenere i requisiti.

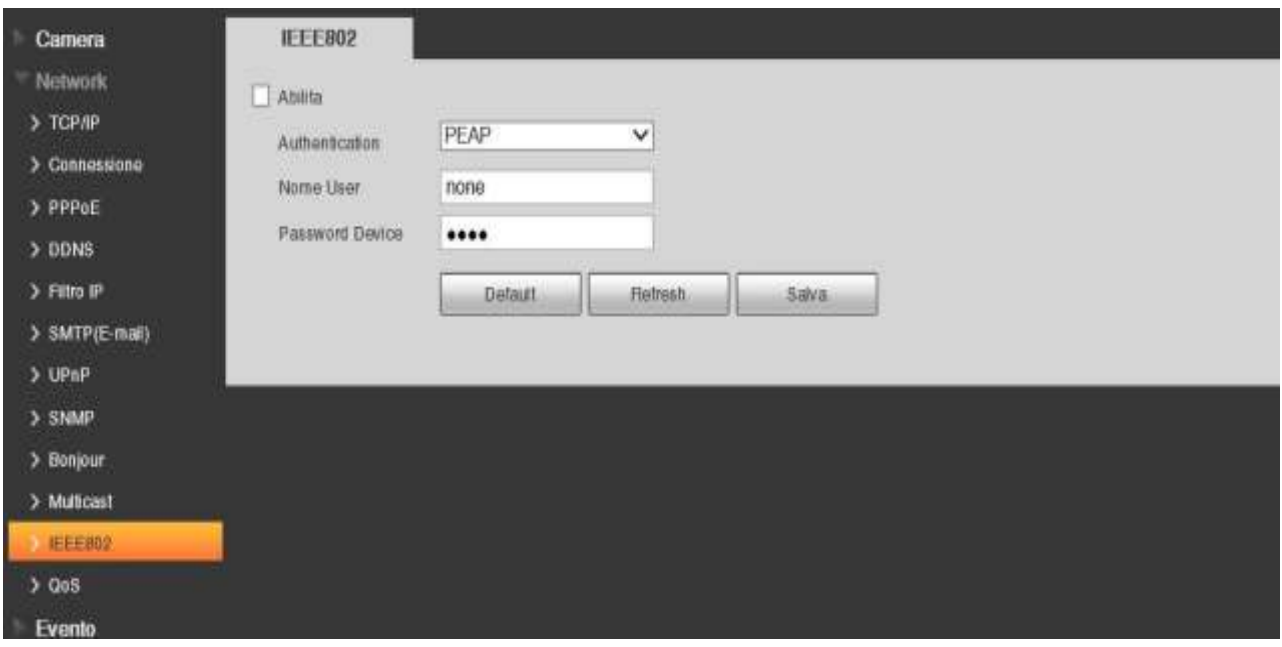

# **4.2.13 Qos**

L'interfaccia QoS appare come segue. Qos (Quality of Service) è il meccanismo di sicurezza di rete. È una tec- nologia per fissare il ritardo di rete e problema di sovraccarico di rete.

Per il servizio di rete, la qualità del servizio comprende la larghezza di banda di trasmissione, il ritardo, la perdita di pacchetti, ecc.

Possiamo garantire la banda di trasmissione, abbassare il ritardo, e ridurre la perdita del pacchetto di dati e anti-dither per migliorare la qualità.

Siamo in grado di impostare il DSCP (Differentiated Services Code Point) del IP per distinguere il pacchet- to di dati in modo che il router o l'hub sia in grado di fornire servizi diversi per i vari pacchetti di dati.

È possibile selezionare le diverse code secondo la priorità dei pacchetti e seleziona la larghezza di banda di ciascuna coda.

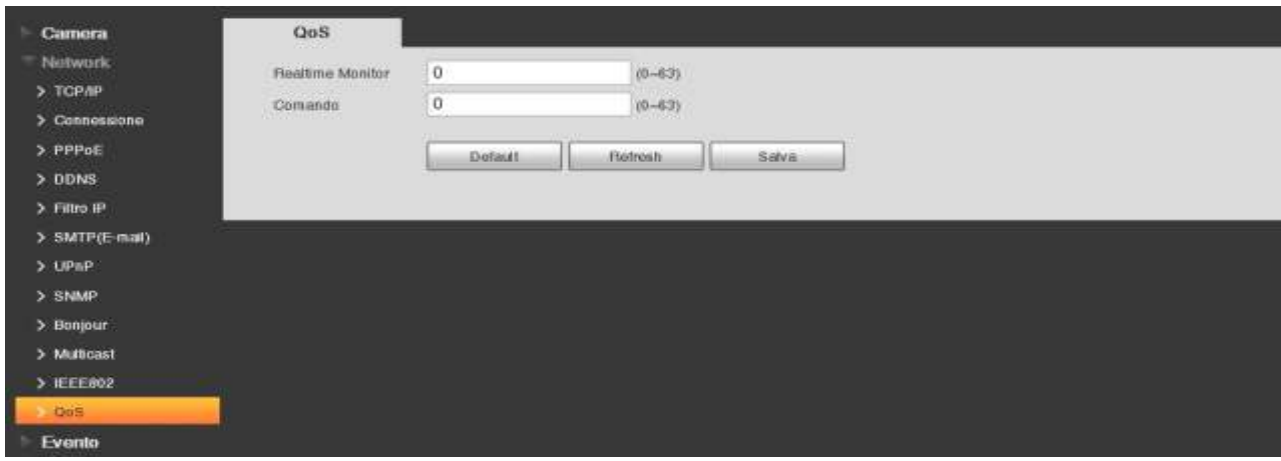

# **4.3 Evento**

# **4.3.1 Motion Detect**

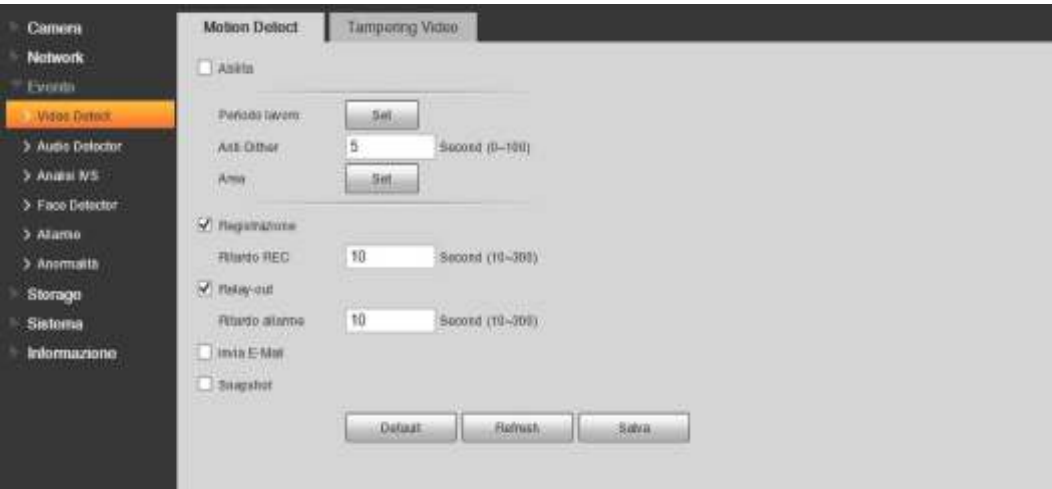

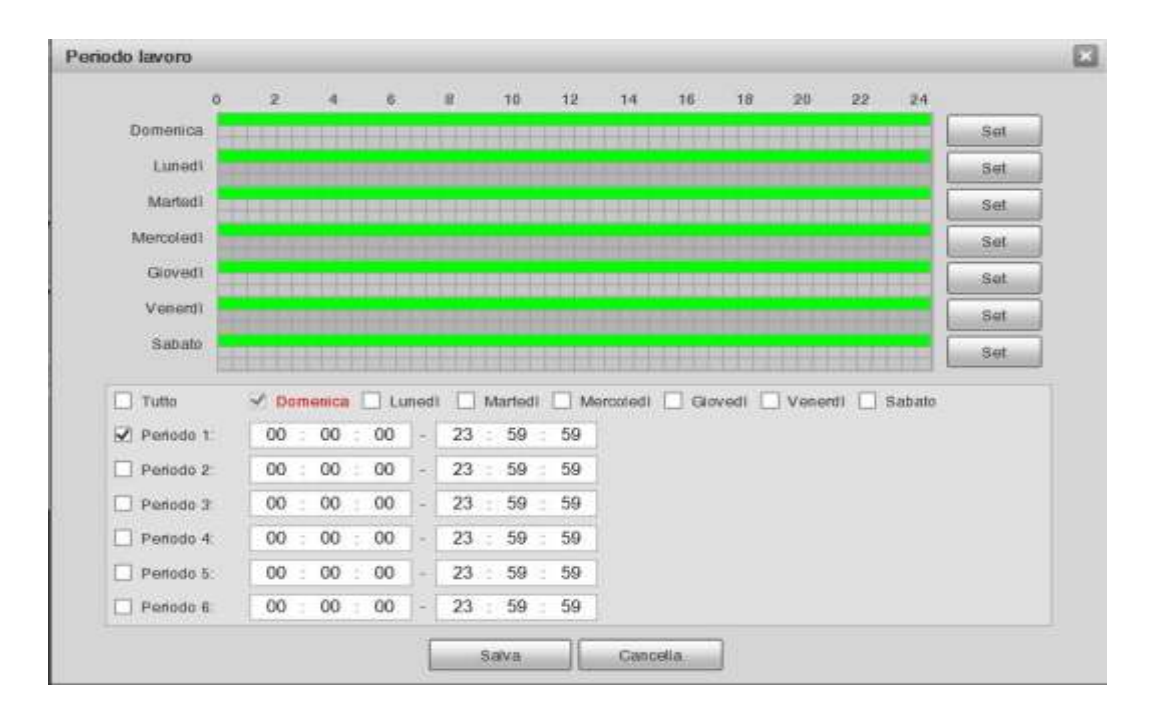

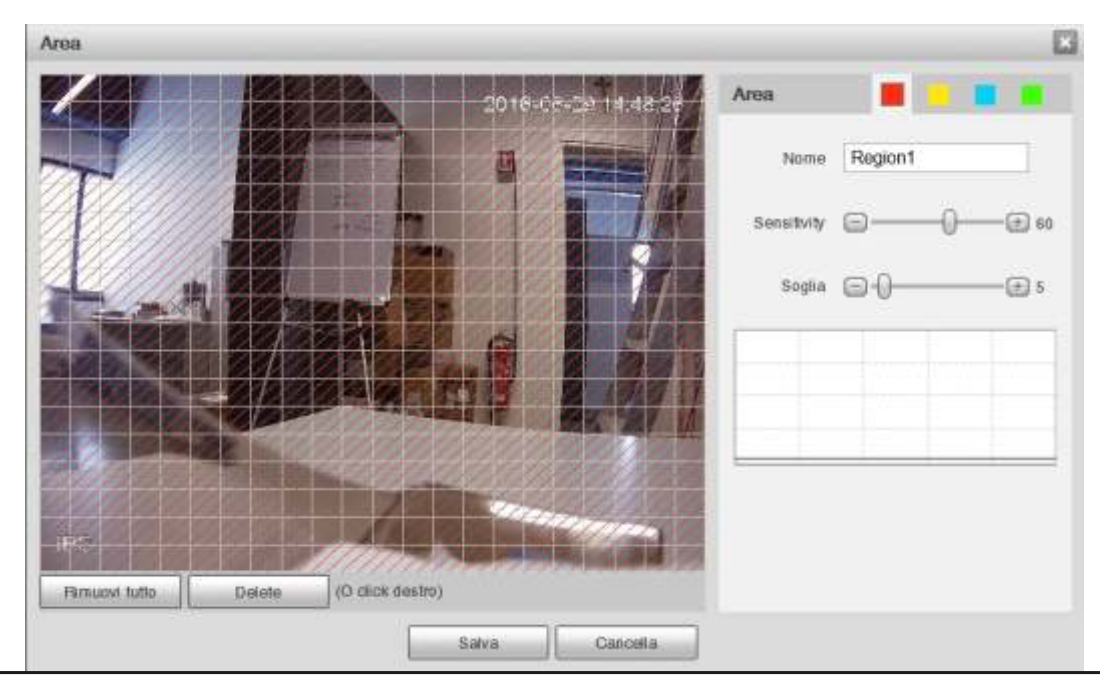

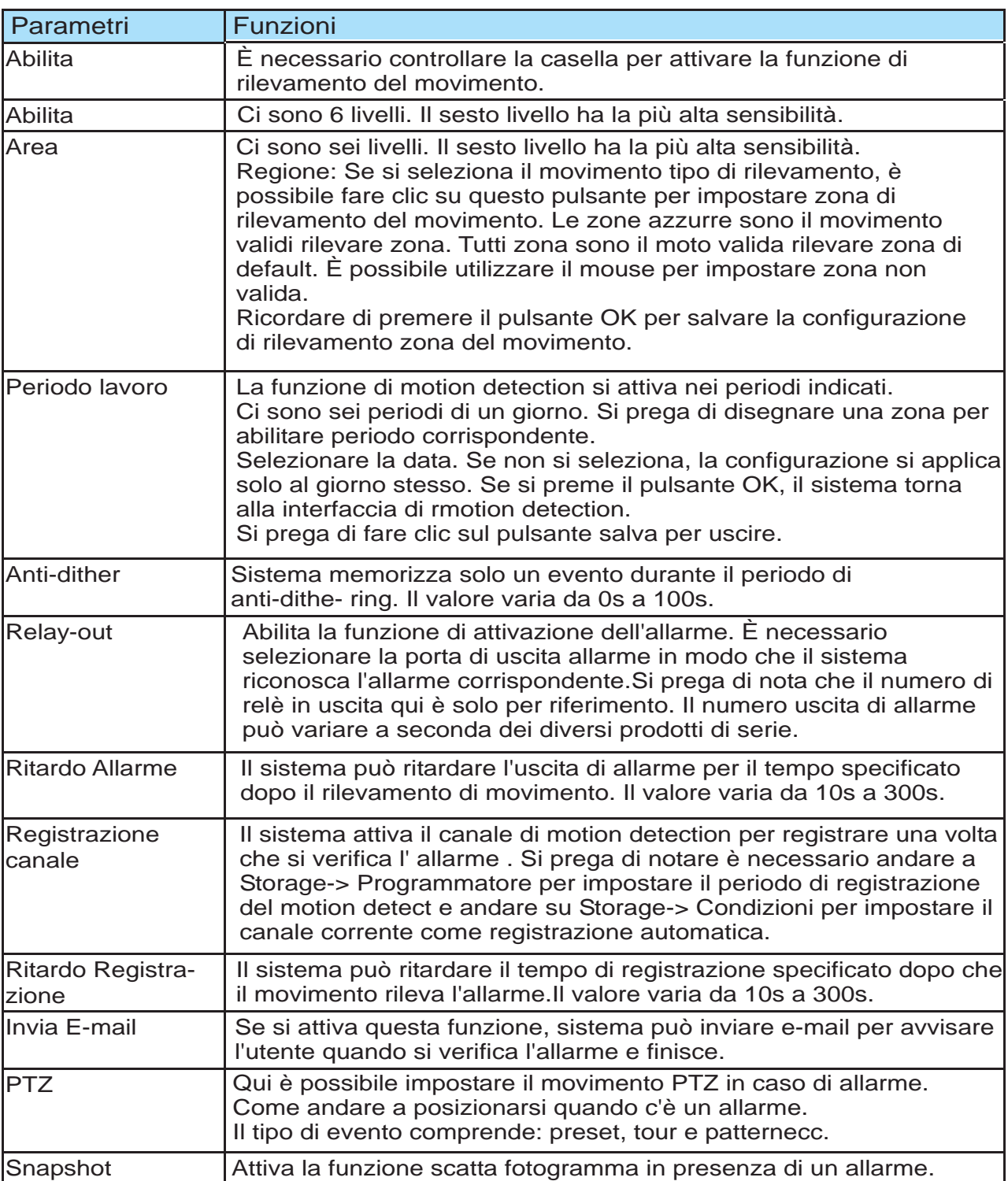

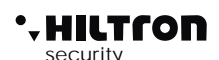

# **4.3.2 Tampering Video**

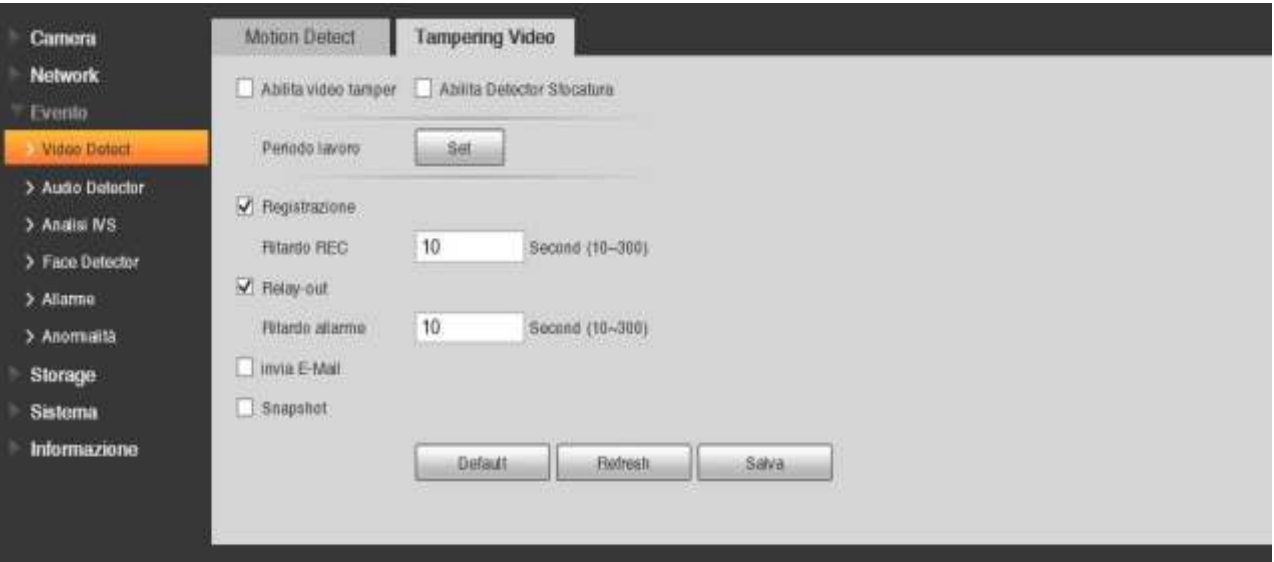

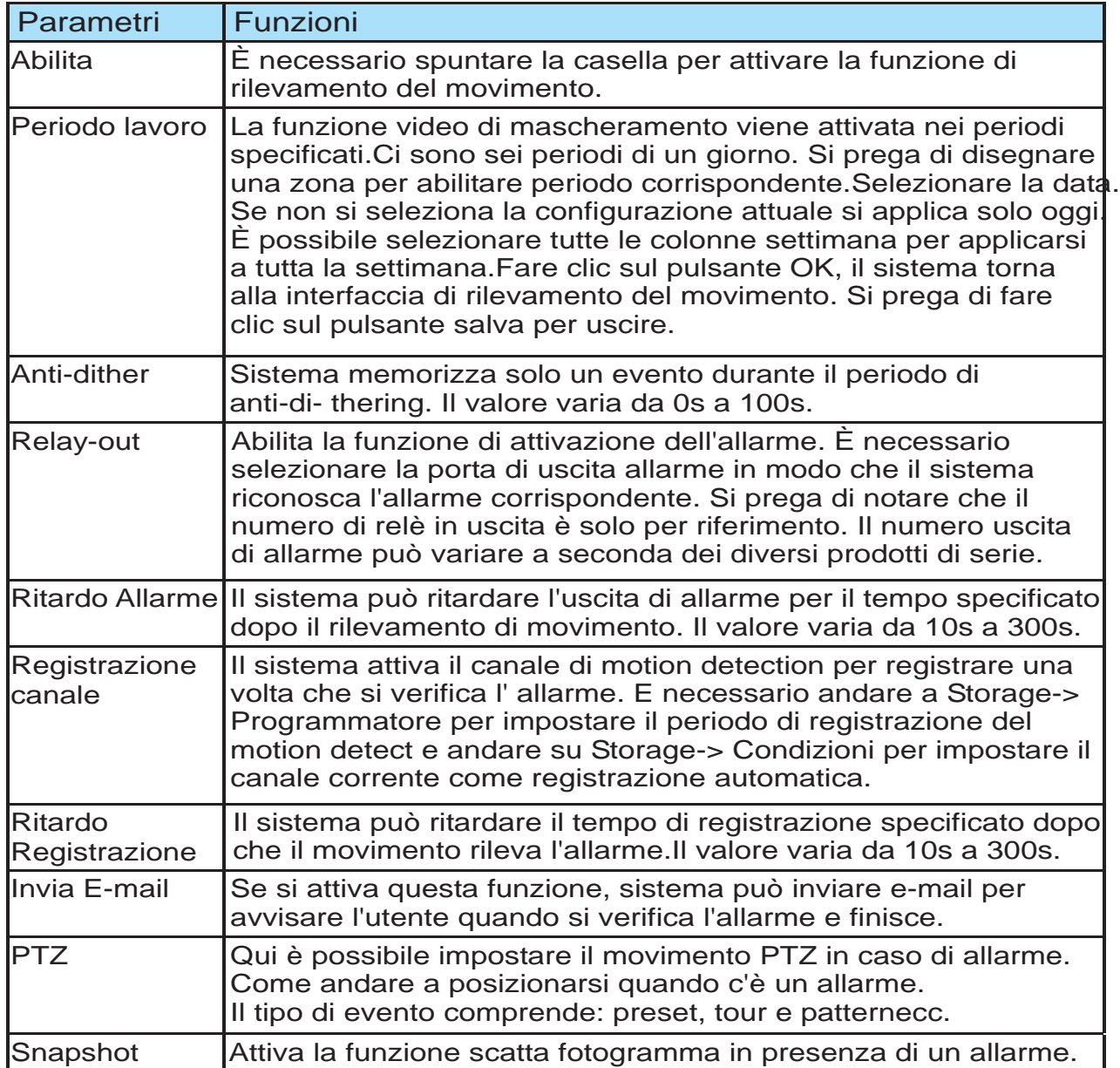

# **4.3.3 Audio Detector(solo dispositivi avanzati)**

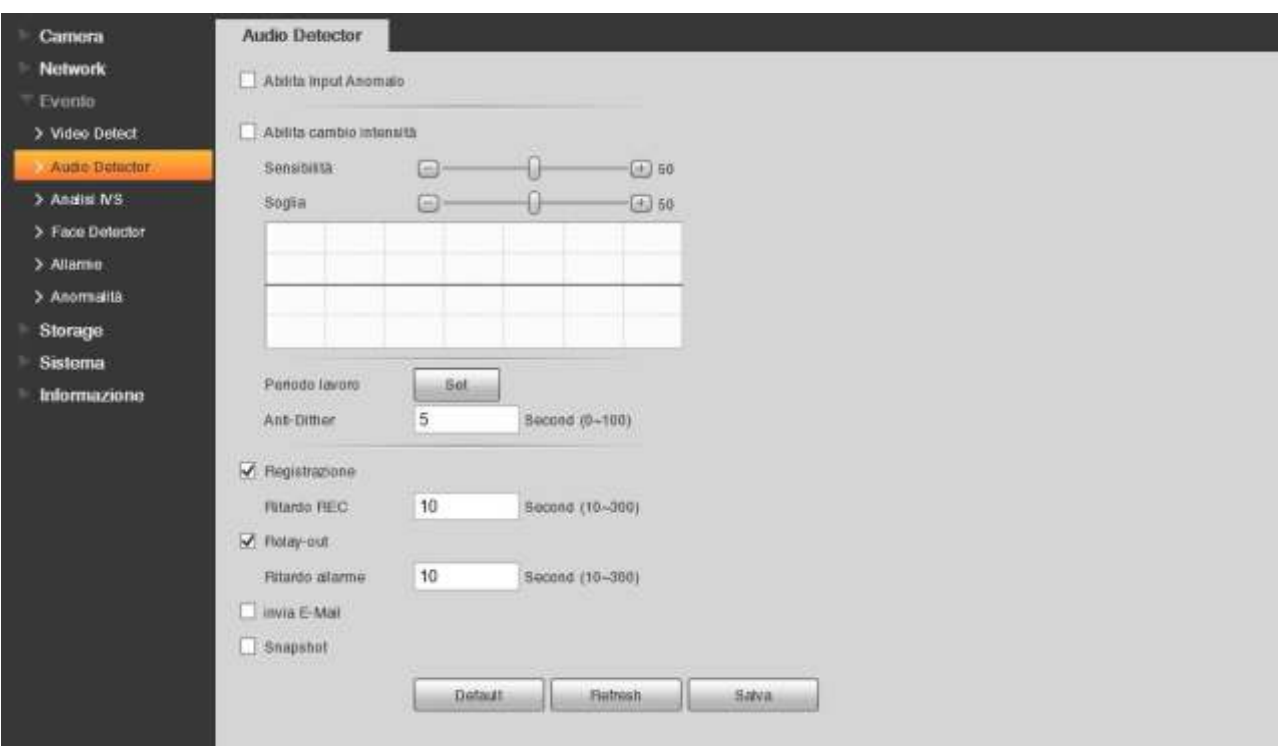

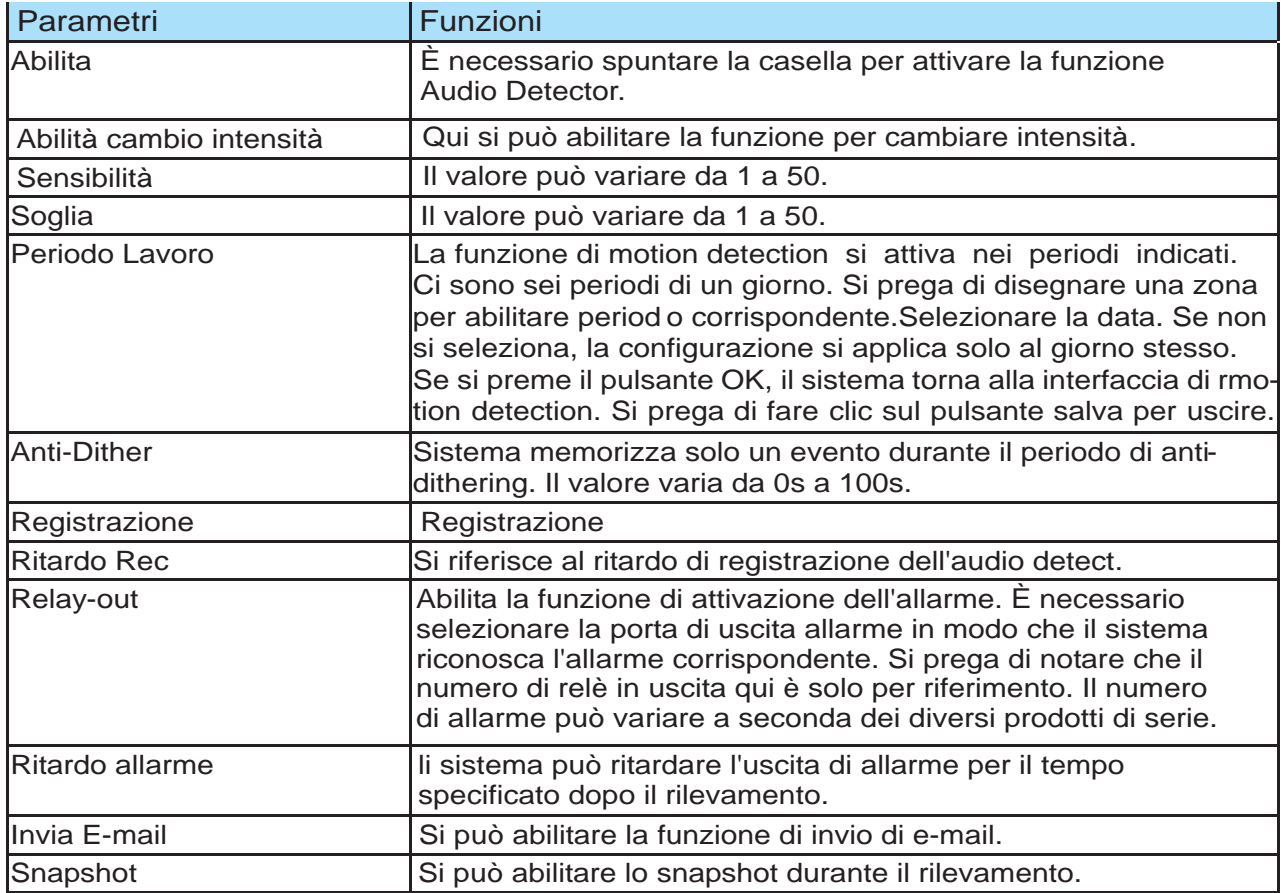

# **4.3.4 Analisi IVS (Disponibili solo per dispositivi avanzati)**

# **4.3.4.1 Tripwire (funzioni disponibili solo per alcuni dispositivi)**

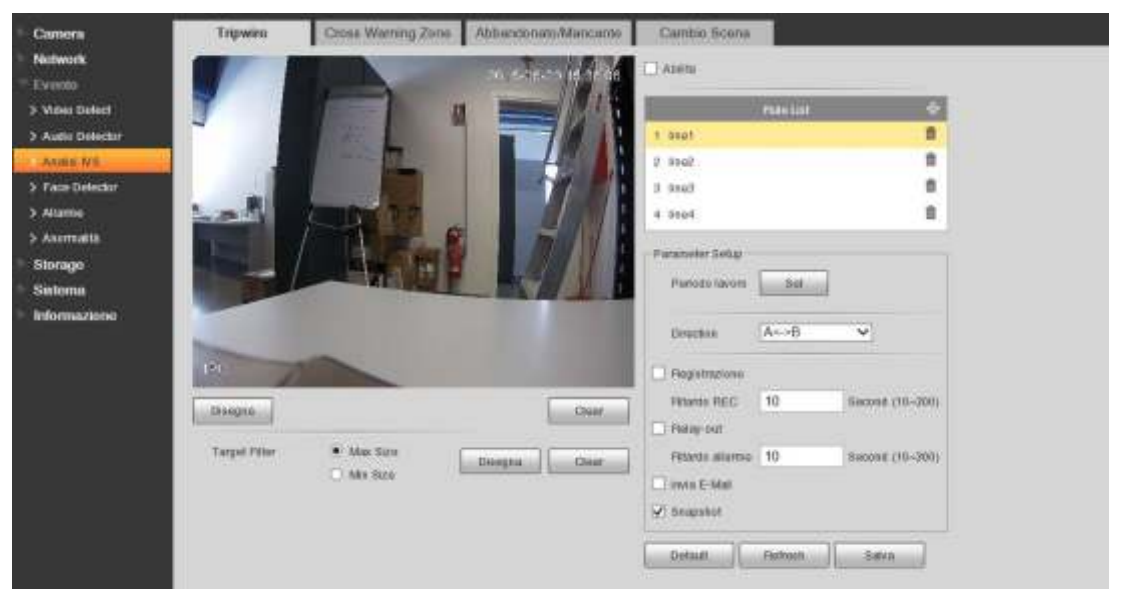

Tripwire può generare un allarme o intraprendere azioni quando qualcuno o qualcosa attraversare la linea che l'utente ha disegnato.

Per attivare questa funzione è necessario spuntare la casella Abilita.

Il pulsante Set accanto al periodo di lavoro permette di impostare il tempo di lavoro.

• Il colore verde indica il tempo di lavoro di questa funzione. Fino a 6 periodi di impostazione per giorno lavorativo.

È possibile impostare i valori dei periodi di lavoro Periodo1 - Periodo6 o trascinare il mouse nella zona verde

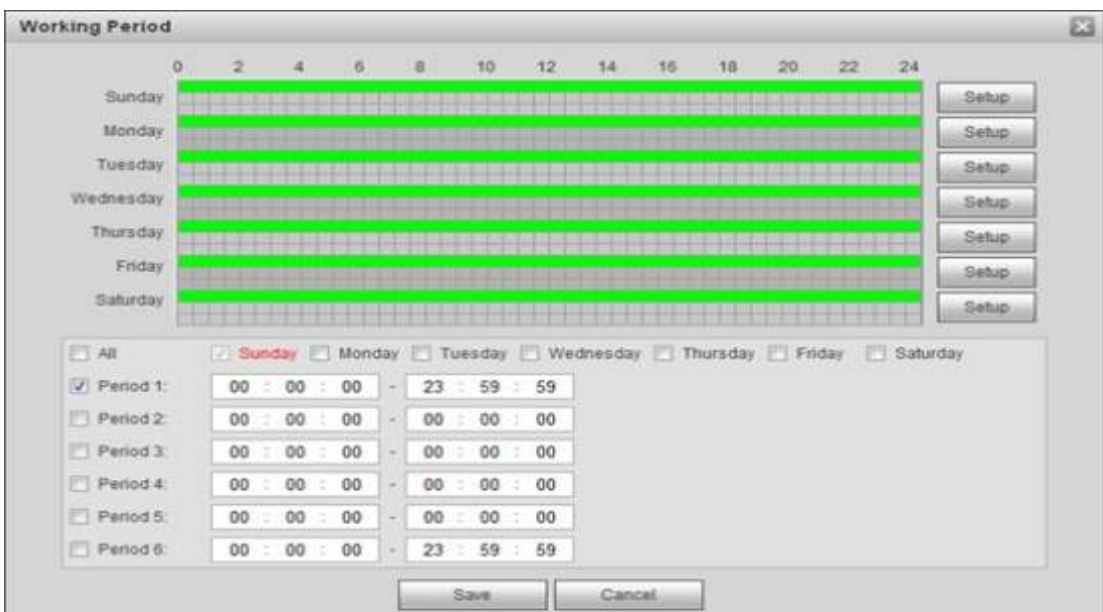

L'elenco delle regole mostra quante regole sono presenti nel Tripwire.

Esse possono essere modificate o essere elimi- nate. La direzione invece indica la direzione di movimento che può innescare l'allarme di Tripwire.(A->B,B->A,A<->B)

Fare clic sul pulsante Regola Draw sotto la finestra video, quindi trascinare una linea nella finestra video, fare un clic con il tasto destro per finire. Ciò significa che se c'è qualcuno o qualcosa che attraverserà la linea , l'allarme verrà attivato seguendo le direzioni impostate. Si puo attivare la registrazione dell'evento,il ritardo dell'evento,attivazioni di allarmi,inviare e-mail e snapshot.Inoltre si può decidere quali dimensione del bersaglio può innescare l'allarme impostando i parametri dal Target Filter.Premere il tasto per salvare le impostazioni.

# **4.3.4.2 Intrusione (funzioni disponibili solo per alcuni dispositivi)**

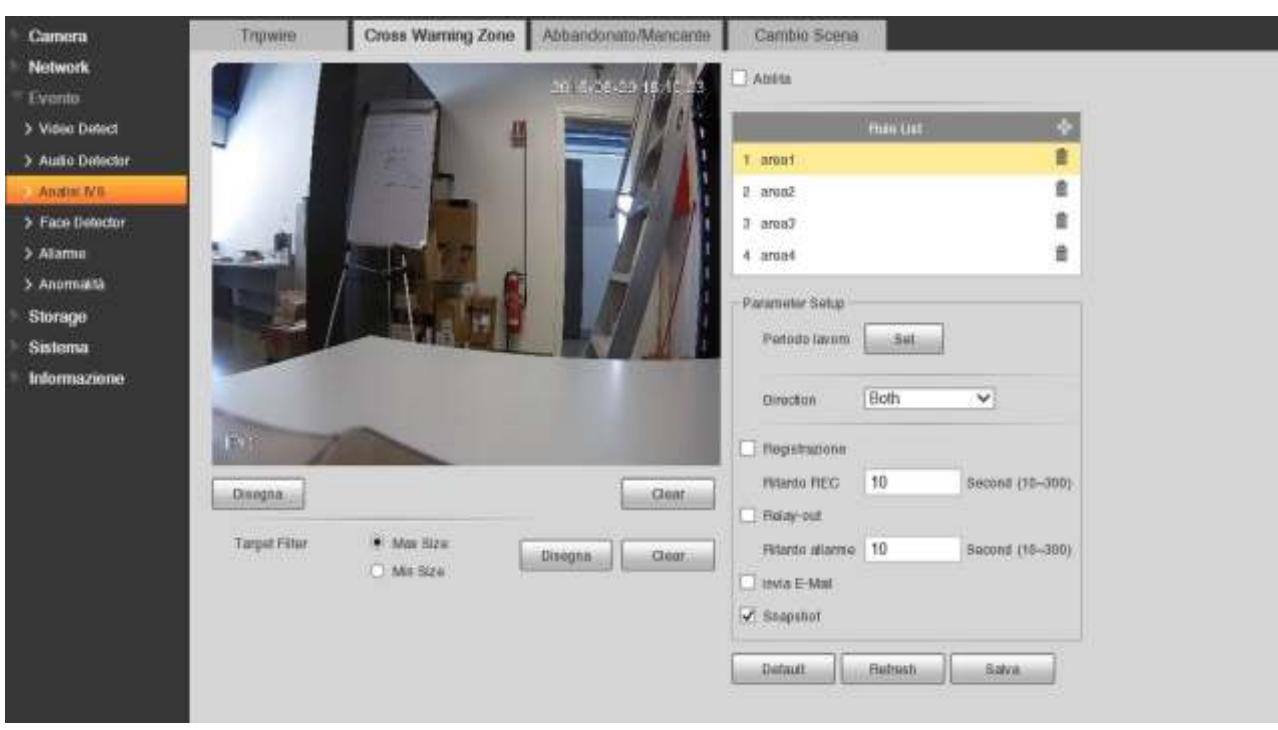

L'intrusione è in grado di generare un allarme o intraprendere azioni quando qualcuno entrare o esce dallala zona che l'utente ha impostato.

Per le impostazioni rivedere il capitolo precendente.

L'area di rilevamento si può impostare facendo clic sul pulsante Regola Draw, dopo avere disegnato l'area fare clic con il tasto destro per finire.

Quando l'area è impostata si potrà impostare direzione di uscita, entrare o en- trambi, questa direzione può essere cambiata nell'impostazione direzione.

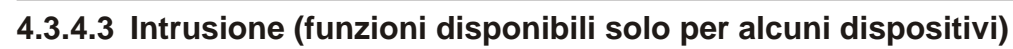

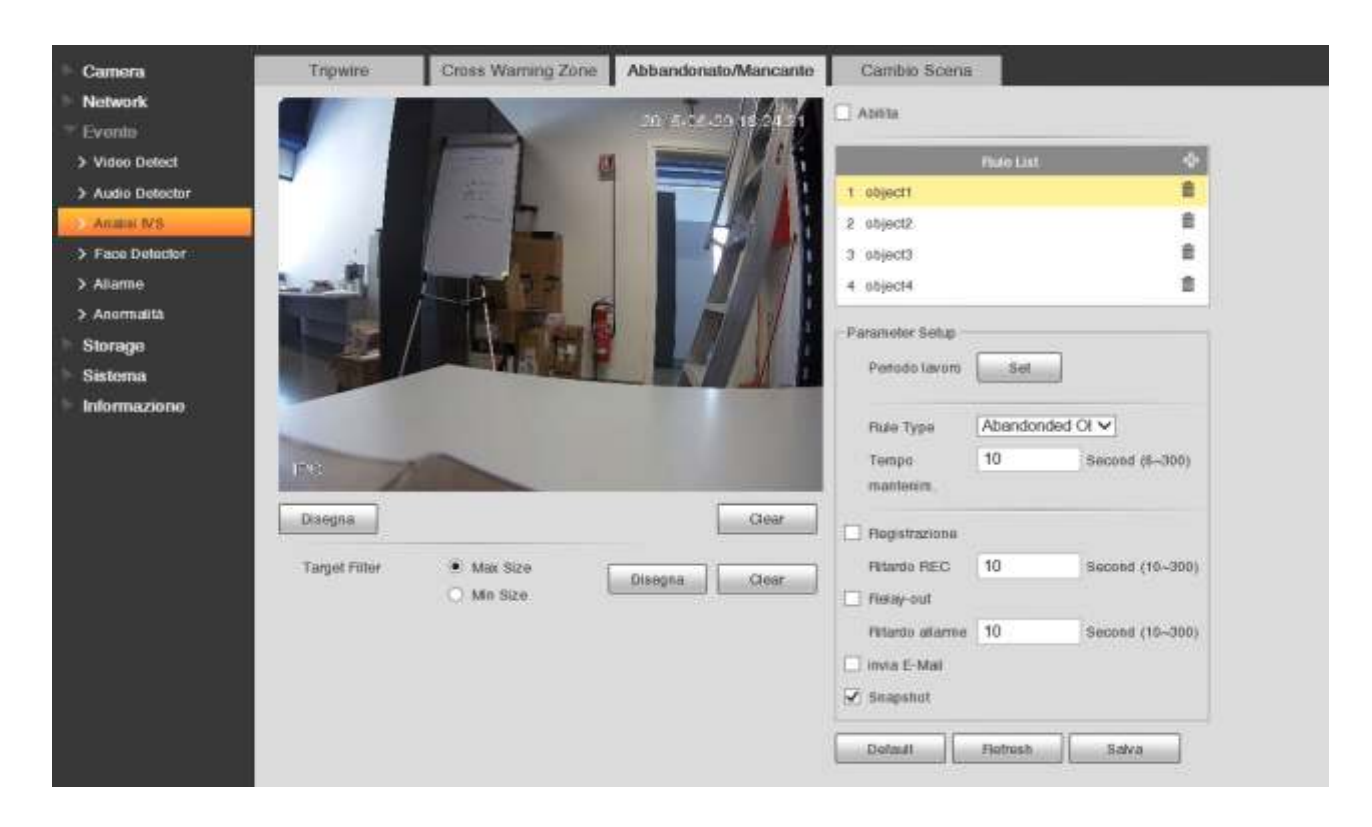

Questa funzione genera un allarme quando qualcosa viene abbandonato o scompare dalla zona che abbiamo preimpostato.

In questa funzione, ci sono due tipi di regole: mancanti e abbandonati.

- Mancante: In questa funzione, l'allarme si verifica quando qualcosa scompare dalla zona di preset.
- Abbandonato: In questa funzione, l'allarme si verifica quando qualcosa viene abbandonata nell'area preset. Il tempo di mantenimento sta per segnale la durata dell'abbandono o scomparsa. La dimensione del bersaglio e le altre impostazioni sono uguali all' interfaccia Tripwire.
- **NOTA: Intrusioni e abbandonato/mancante non possono essere attivati allo stesso tempo, se queste due funzioni sono abilitate contemporaneamente, apparirà una informazione di allarme.**

# **4.3.4.4 Cambio Scena (funzioni disponibili solo per alcuni dispositivi)**

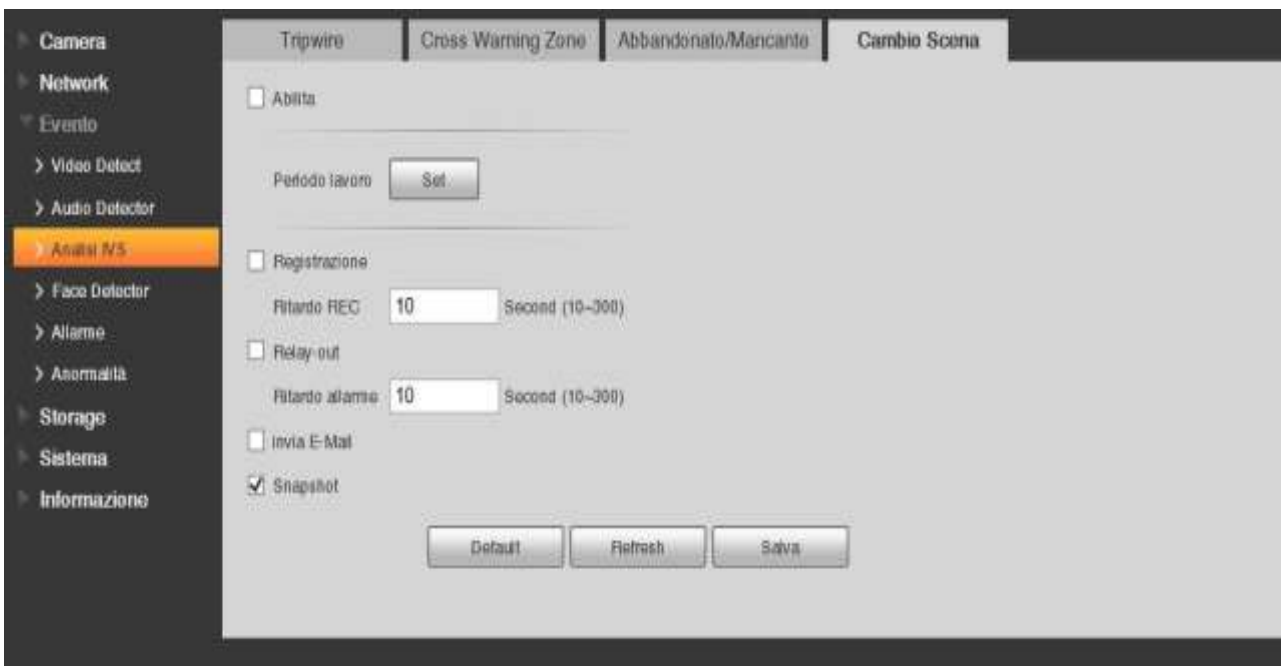

Cambio di scena può generare un allarme quando la scena della telecamera viene cambiata,le impostazione di questa funzione sono uguale alle precedenti funzioni.

# **4.3.5 Face Detector (funzioni disponibili solo per alcuni dispositivi)**

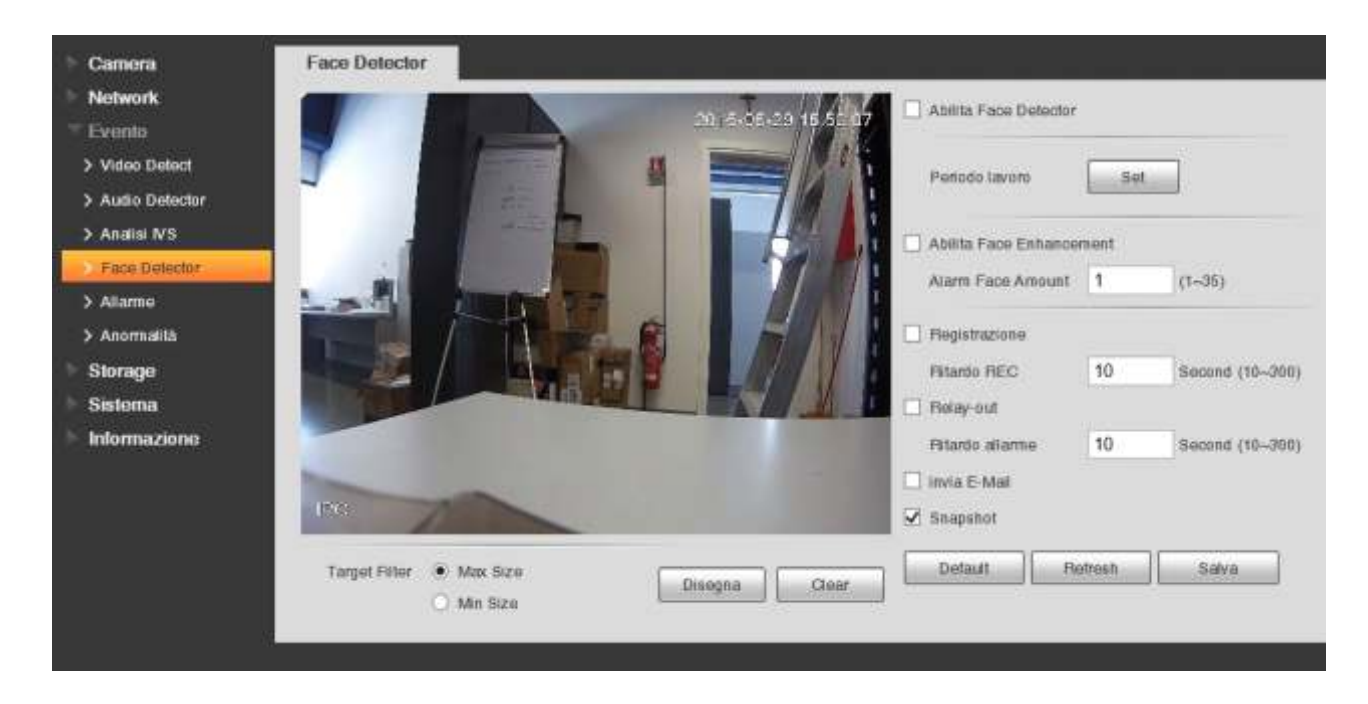

Il Face Detector può generare un allarme quando la viene segnalata la presenza di un volto,le impostazione di questa funzione sono uguale alle precedenti funzioni.

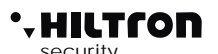

# **4.3.6 Allarme (funzioni disponibili solo per alcuni dispositivi)**

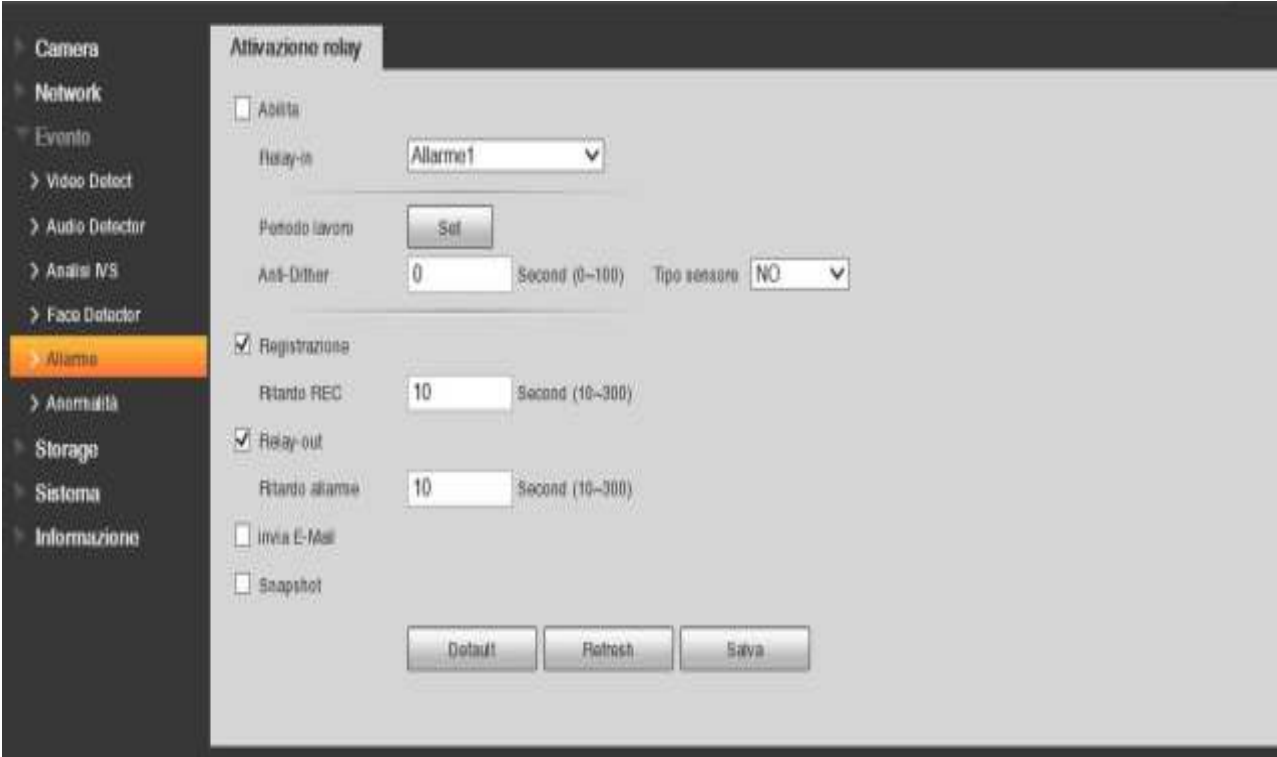

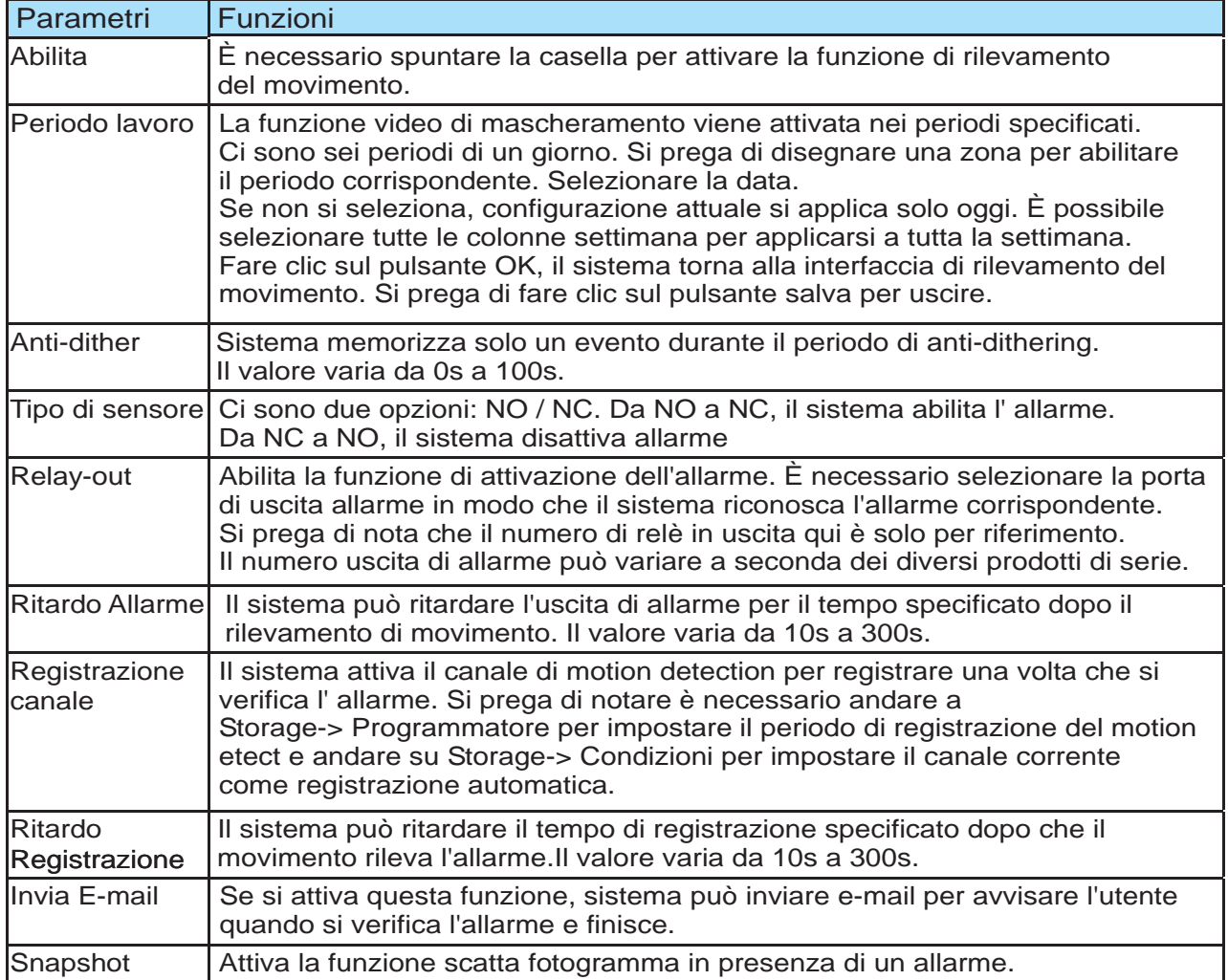

# **4.3.7 Anormalità (funzioni disponibili solo per alcuni dispositivi)**

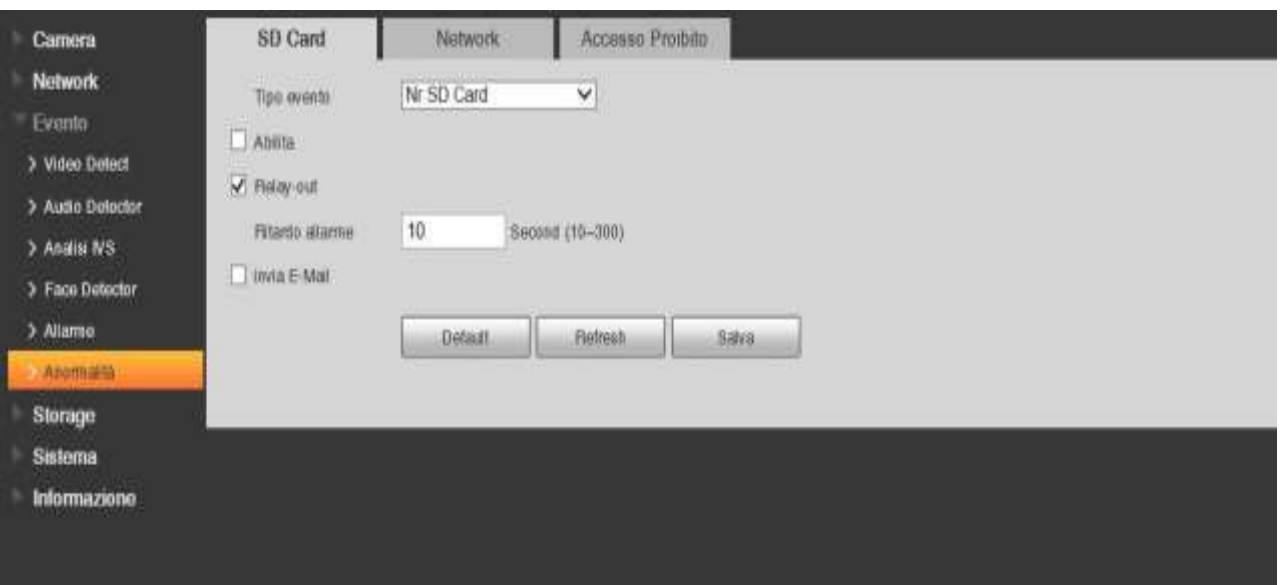

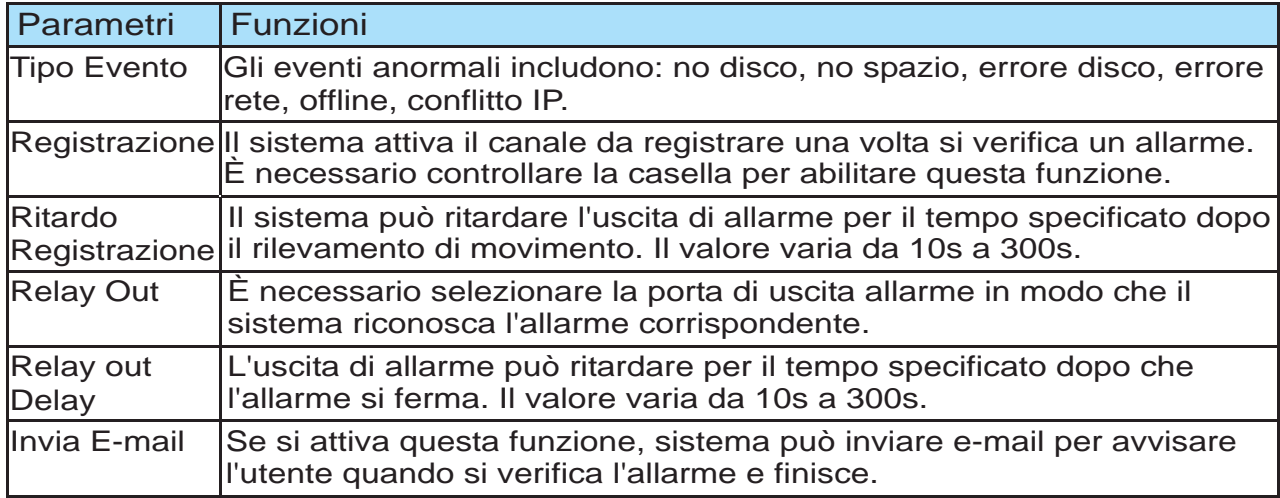

# **4.4 Storage**

# **4.4.1 Programmatore**

In queste interfacce, è possibile aggiungere o rimuovere programmazione di registrazione / fotogrammi. Ci sono tre modalità di registrazione: generale (auto), il motion e di allarme. Ci sono sei periodi di un giorno. Si prega di assicurarsi di aver abilitato la modalità di registrazione corrispondente nel Setup-> Storage-> Condizioni.

È possibile visualizzare la configurazione corrente periodo di tempo dalla barra di colore.

- Colore verde sta per la registrazione generale / fotografia istantanea.
- Colore giallo indica la registrazione il rilevamento del movimento / fotografia istantanea.
- Colore rosso indica la registrazione di allarme / snapshot.

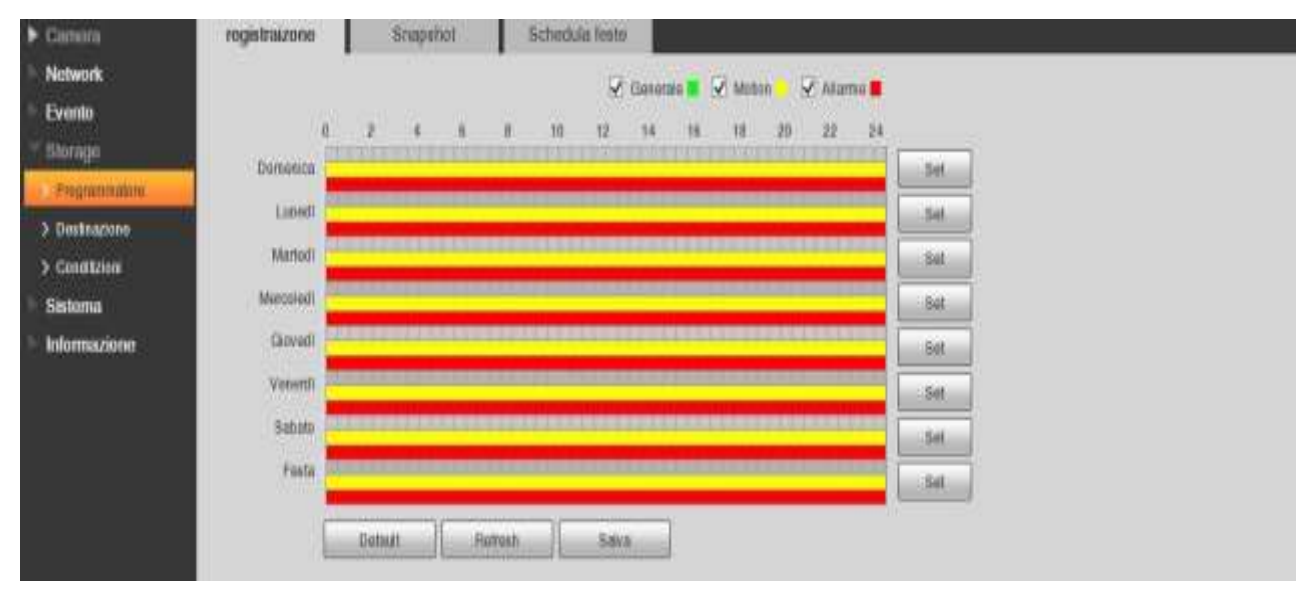

# **4.4.2 Destinazione**

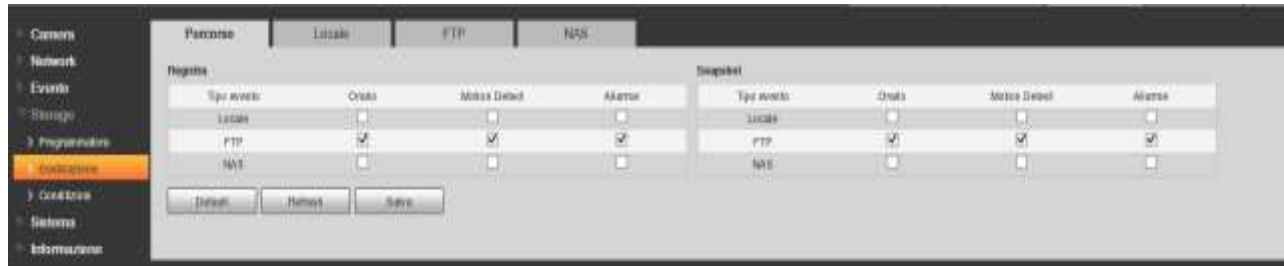

Serve per impostare la modalità di salvataggio dei file di registrazione o snapshot. Esistono diversi tipi d memorizazzione:locale, FTP , Nas.

È possibile selezionare una sola modalità. Il sistema può salvare secondo i tipi di eventi. Si prega di spuntare la casella per attivare le funzioni di salvataggio.

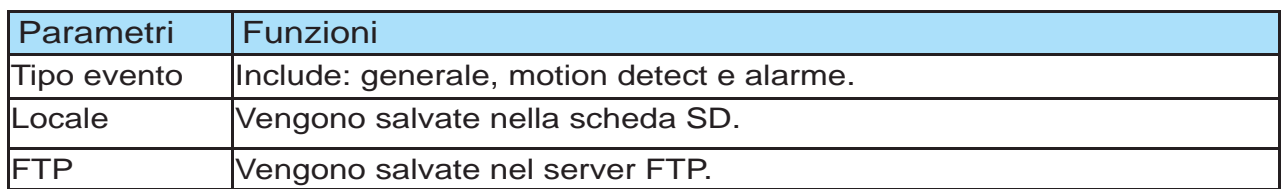

Qui è possibile visualizzare le informazioni relative alla scheda SD. È inoltre possibile utilizzare la sola lettura, sola scrittura, hot swap e formattazione.

# **4.4.3 Condizioni**

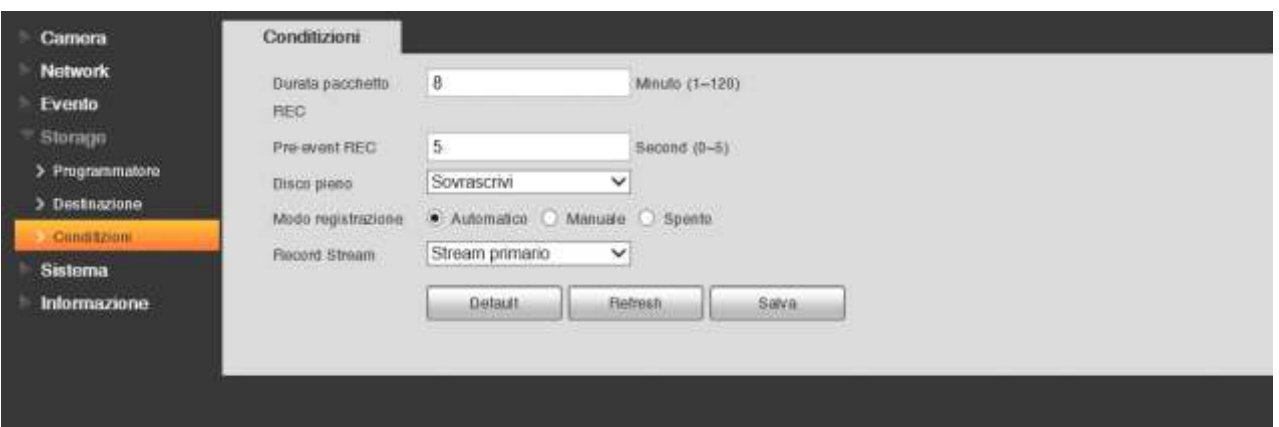

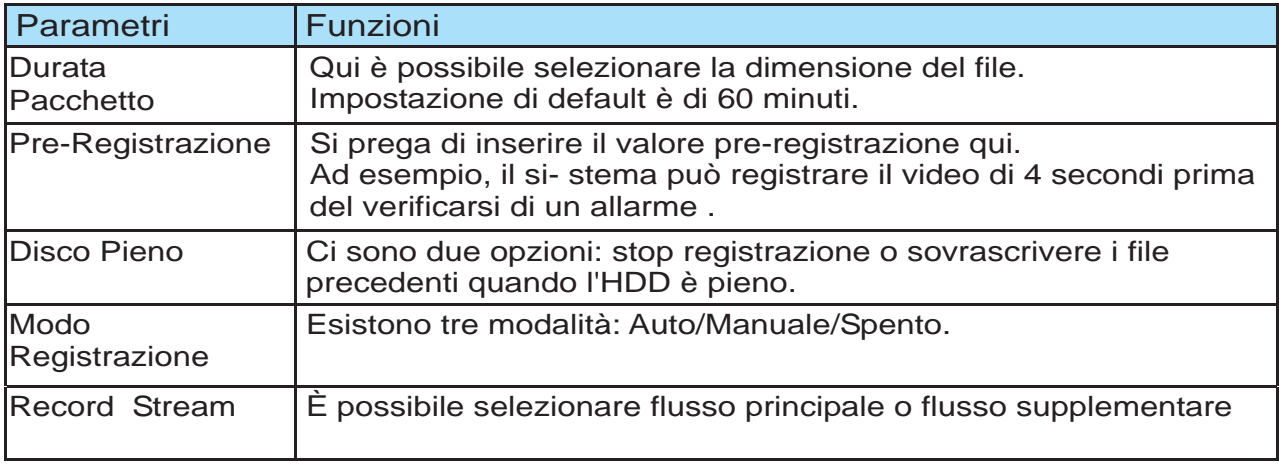

# **4.5 Sistama**

# **4.5.1 Generale**

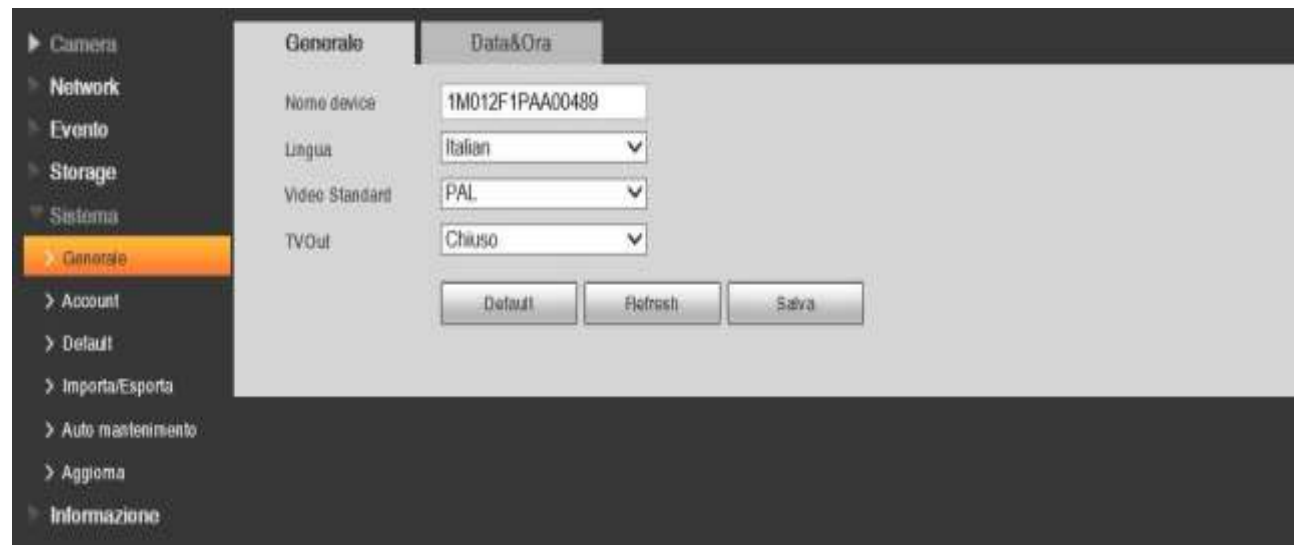

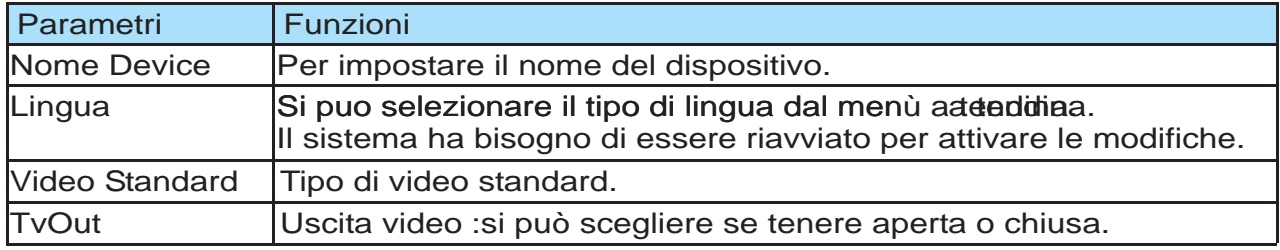

# **4.5.2 Data&Ora**

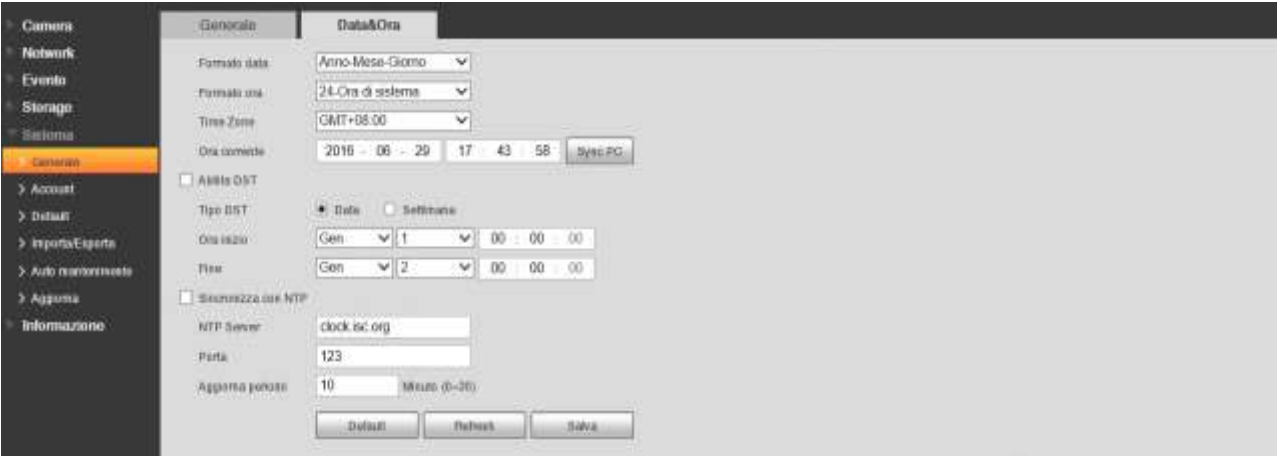

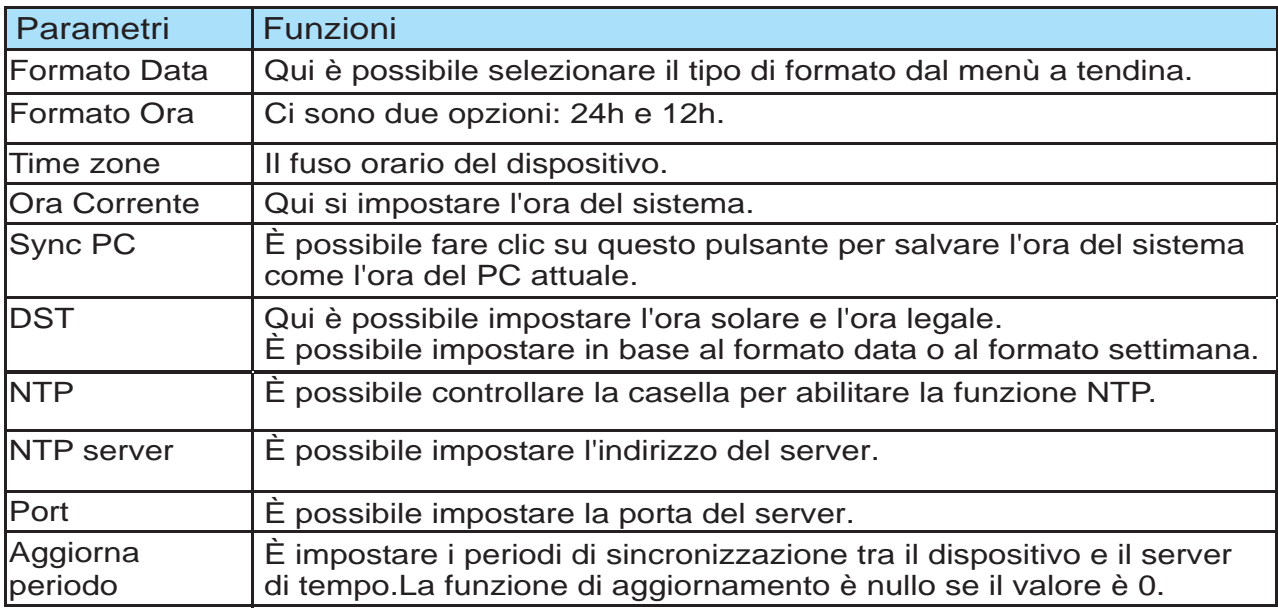

# **4.5.3 Account**

#### **4.5.3.1 Nume Utente**

In questa interfaccia è possibile aggiungere / rimuovere utente e modificare il nome utente. Una volta che si seleziona la casella abilitare la funzione accesso anonimo, si può andare alla interfaccia di anteprima dopo aver aggiornato l'indirizzo web nel browser.

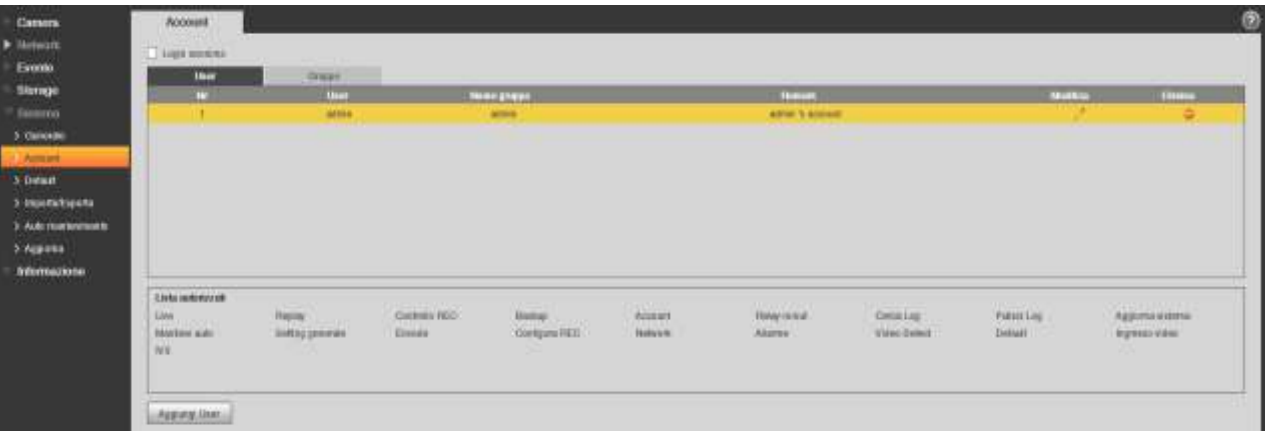

# **Aggiungi User**

Si può aggiungere un nome al gruppo e impostare i diritti utente. Qui è possibile inserire il nome utente e la password, quindi selezionare un gruppo per l'utente corrente. Si prega di notare che i diritti utente non deve superare i diritti del gruppo. Si prega di assicurarsi che l'utente generico abbia la configurazione dei diritti inferiore l'amministratore.

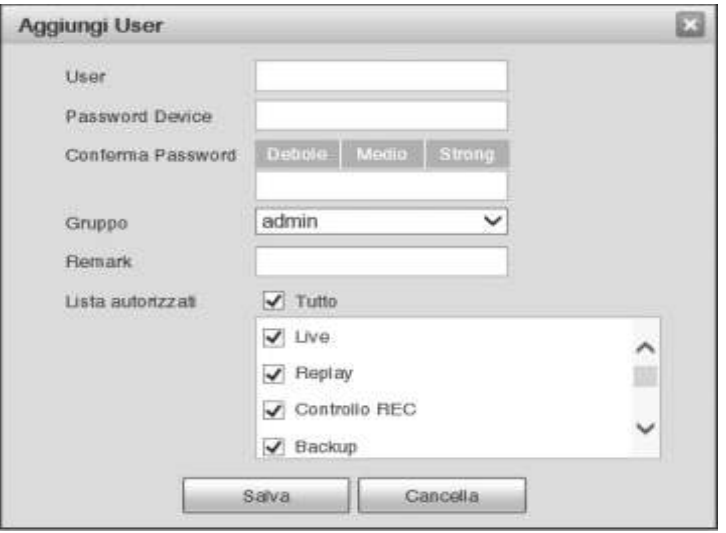

## **Modifica Utente**

Serve per modificare la proprietà utente, appartenenza di gruppo, password e diritti.

#### **Modifica Password**

Serve per modificare la password utente. È necessario inserire la vecchia password e quindi introdurre la nuova password due volte per confermare la nuova impostazione. Si prega di fare clic sul pulsante OK per salvare. Per l'utente dei diritti di account, si può modificare la password di altri utenti.

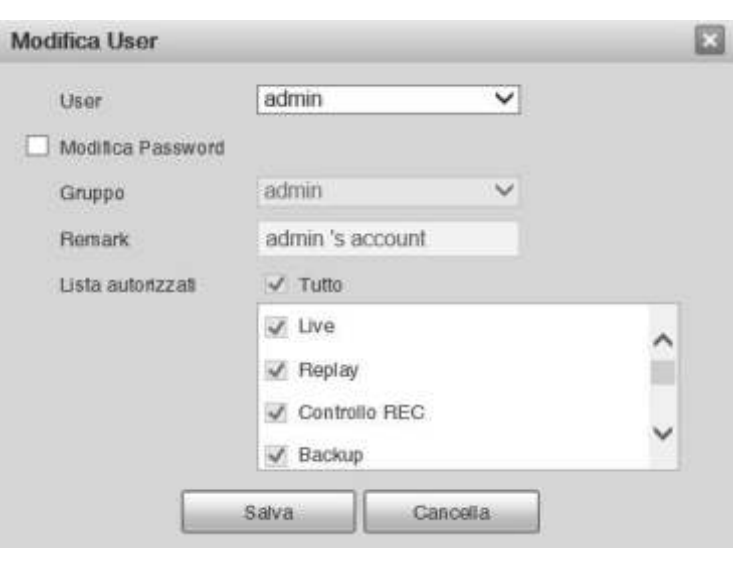

# **4.5.3.2 Gruppo**

Nell'interfaccia della gestione dei gruppi è possibile aggiungere/rimuovere,modificare password ecc.

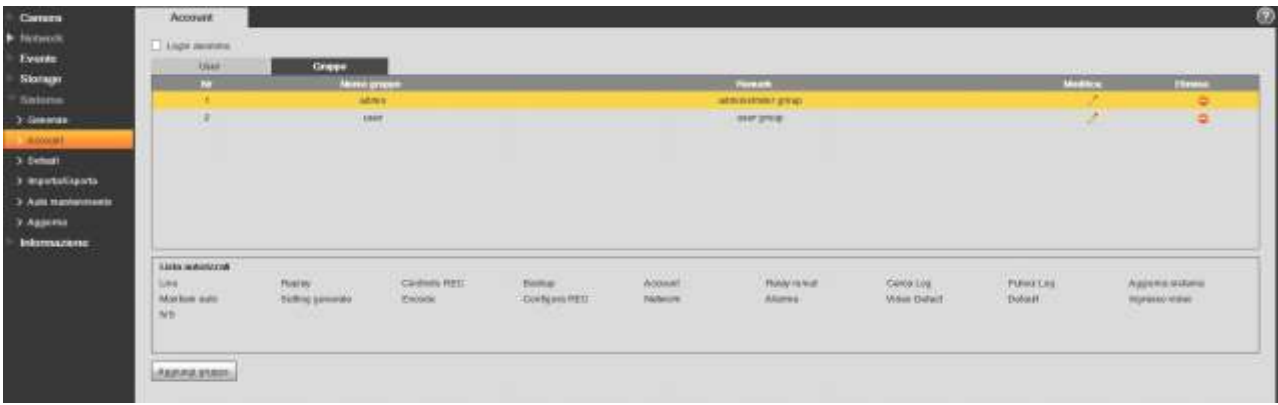

# **Aggiugnere gruppo**

Si può aggiungere gruppi e impostare i propri diritti corrispondenti.

Si prega di inserire il nome del gruppo e quindi selezionare la casella per selezionare i diritti corrispondenti.

Esso comprende: la riproduzione dal vivo, di controllo della registrazione, backup, gestione degli utenti e così via.

## **Modifica gruppo**

Qui è possibile modificare le informazioni di gruppo come ad esempio le osservazioni e diritti.

# **4.5.4 Default**

Si prega di notare che il sistema non può ripristinare alcune informazioni come l'indirizzo IP di rete.

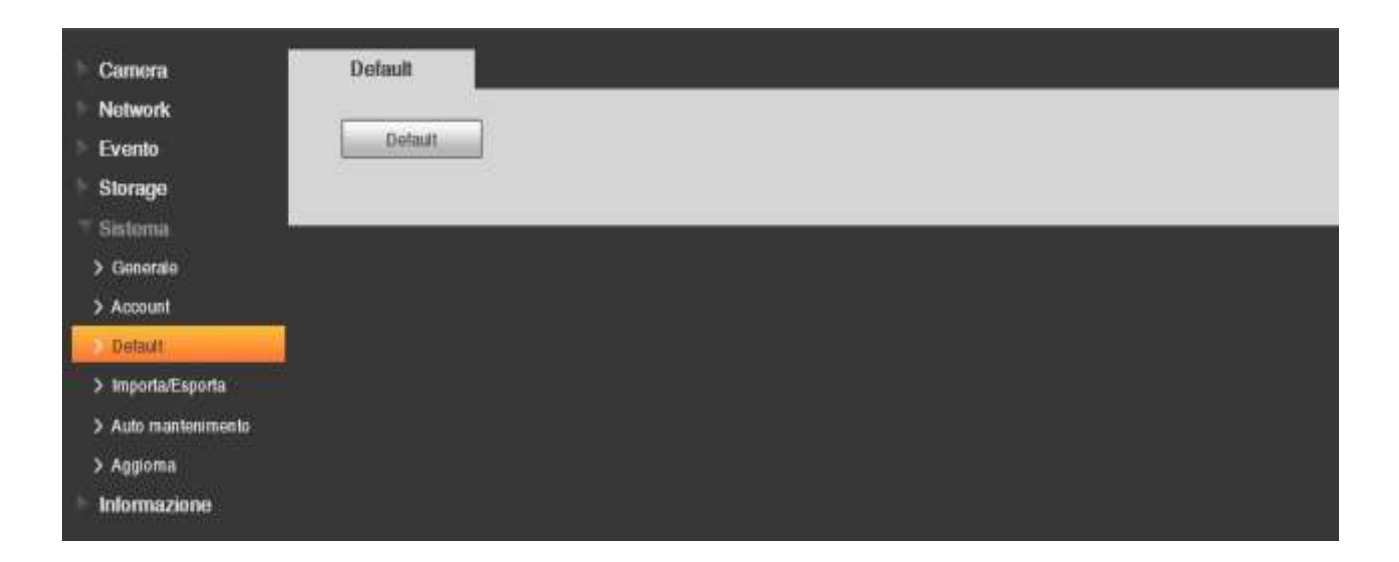

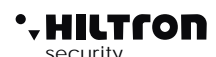

# **4.5.5 Importa/Esporta**

Si prega di notare che il sistema non può ripristinare alcune informazioni come l'indirizzo IP di rete.

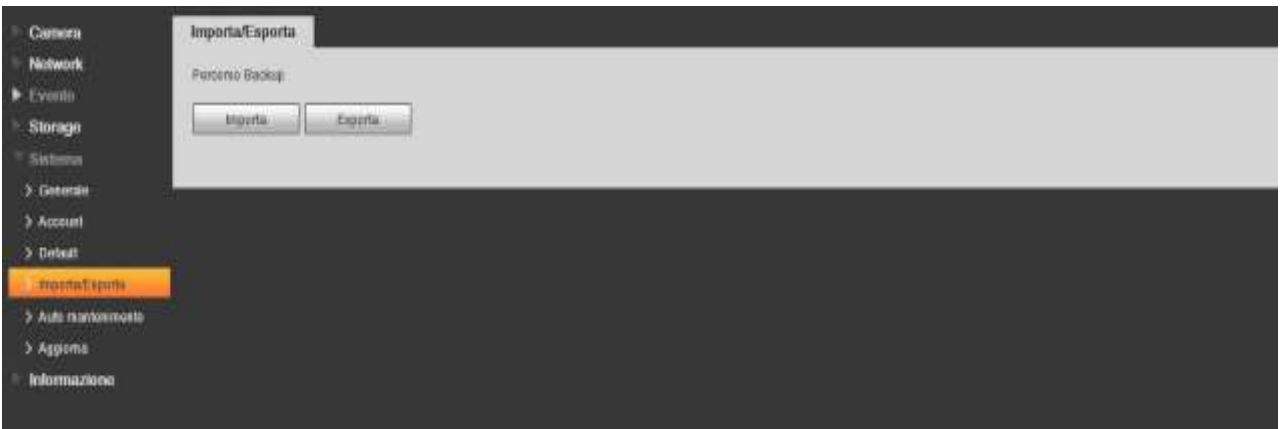

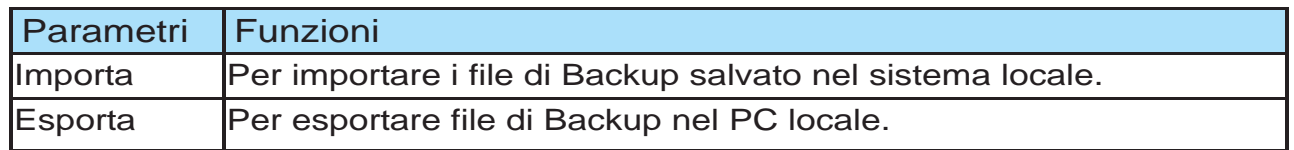

#### 4.5.6 **Auto mantenimento**

Qui è possibile selezionare il riavvio automatico e l'auto-eliminazione dei vecchi file dall'elenco a tendina.

Se si desidera utilizzare questa funzione, è necessario impostare il periodo di mantenimento dei file.

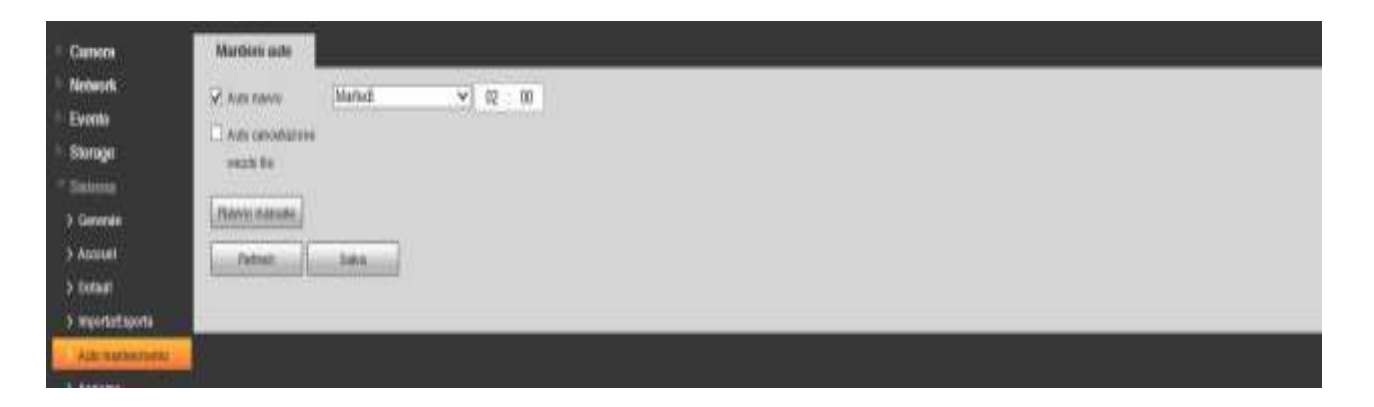

# **4.5.7 Aggiorna**

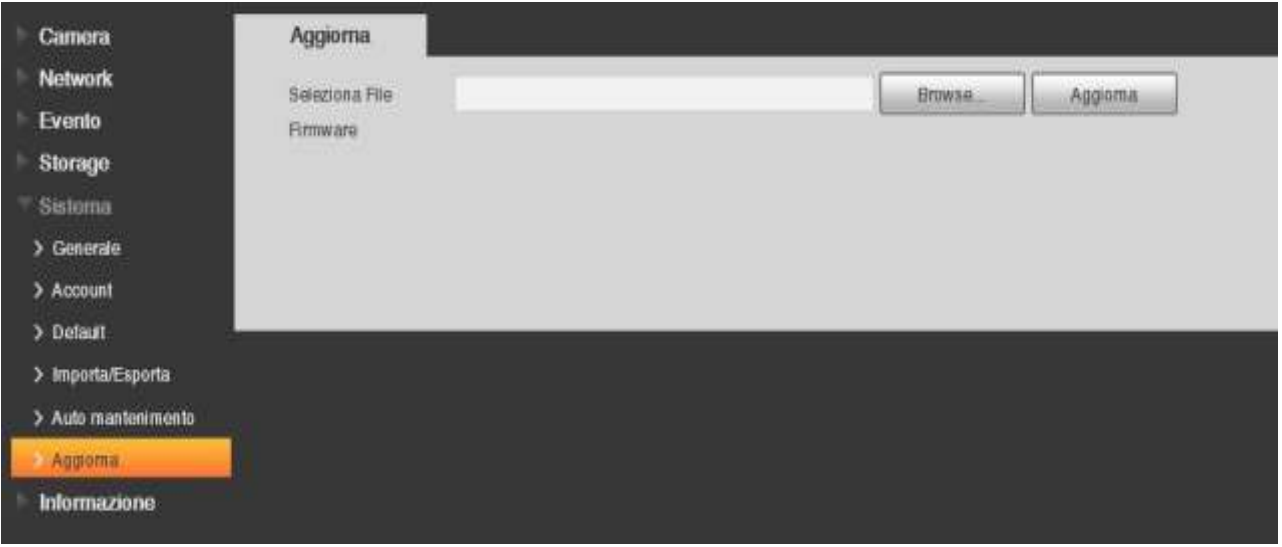

Si prega di selezionare il file di aggiornamento e quindi premere il pulsante Aggiorna per avviarlo.

# **IMPORTANTE**

**Non scollegare, riavviare o spegnere il dispositivo durante il periodo di aggiornamento. Si prega di riavviare il dispositivo dopo aver aggiornato il programma.**

#### **4.6 Informazione**

# **4.6.1 Versione**

Qui è possibile visualizzare la versione del software di sistema, versione web, data di uscita e ecc. Si prega di notare le seguenti informazioni sono solo per riferimento.

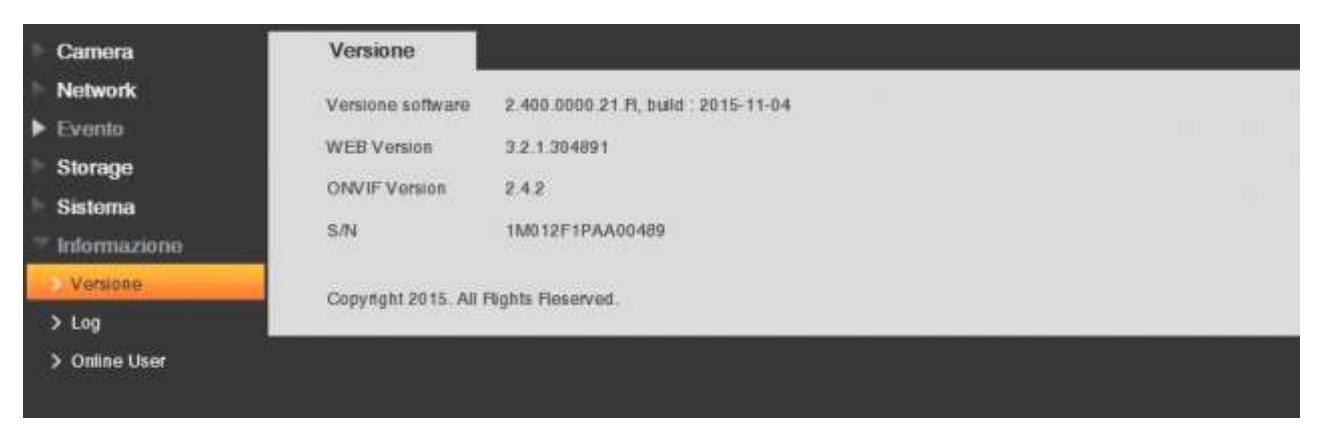

# **4.6.2 Log**

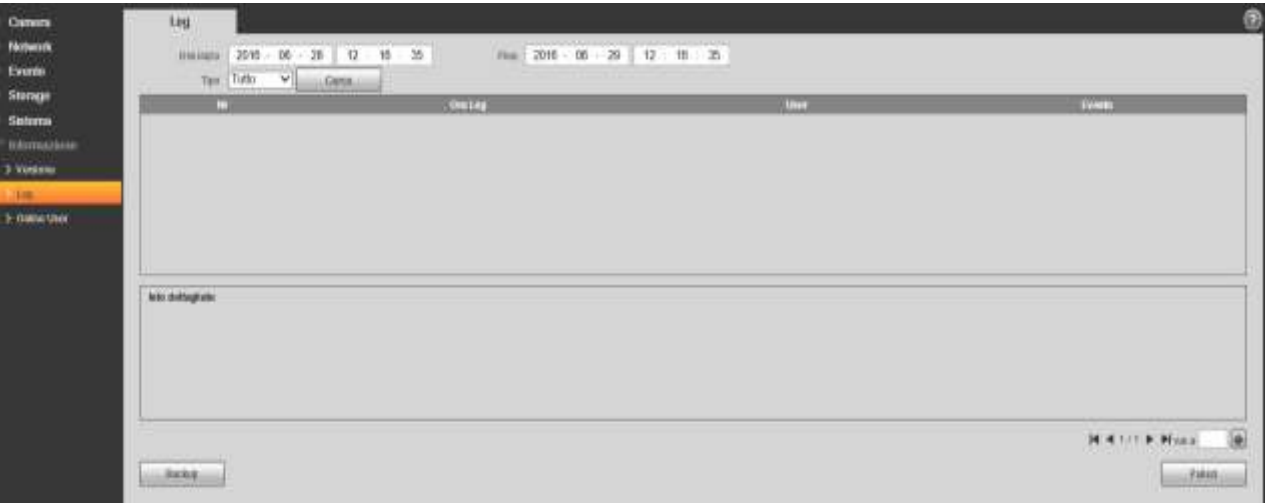

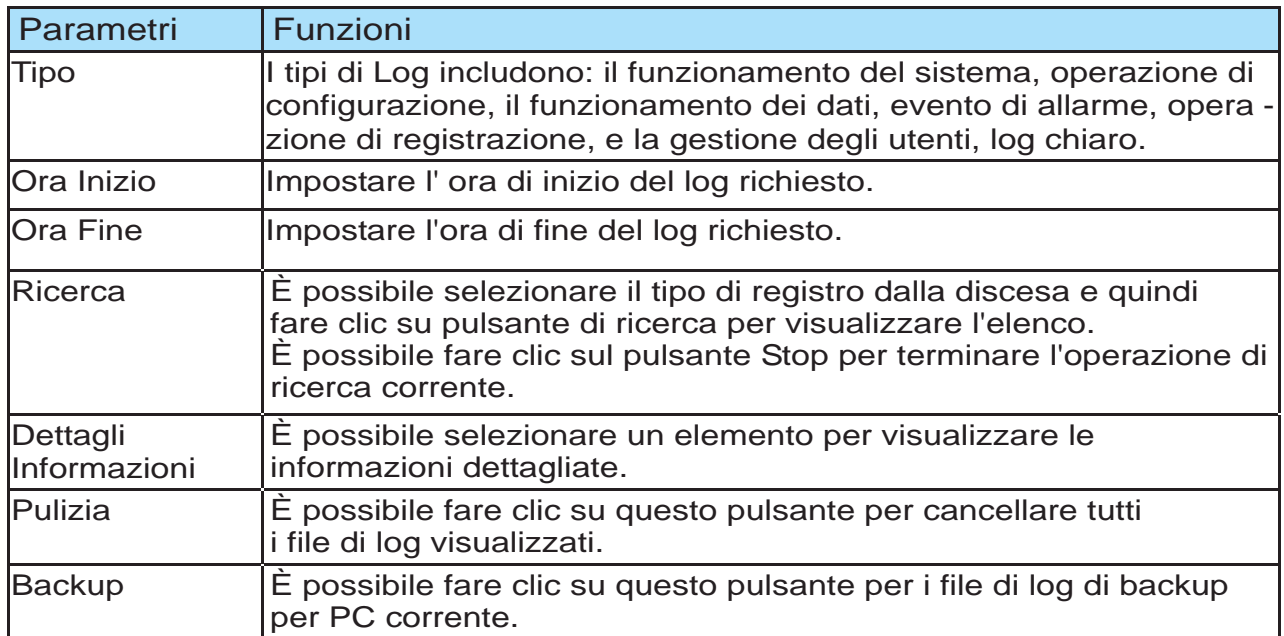

# **4.6.3 Online User**

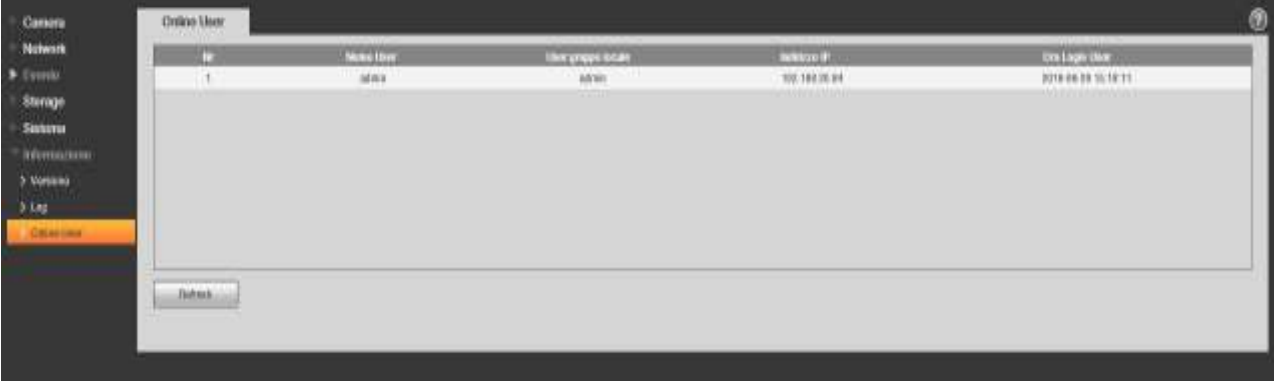

# **5 Log out**

Premere il pulsante logout , il sistema ritorna all' interfaccia login. Immettere username e password di nuovo per rientrare nella programmazione.

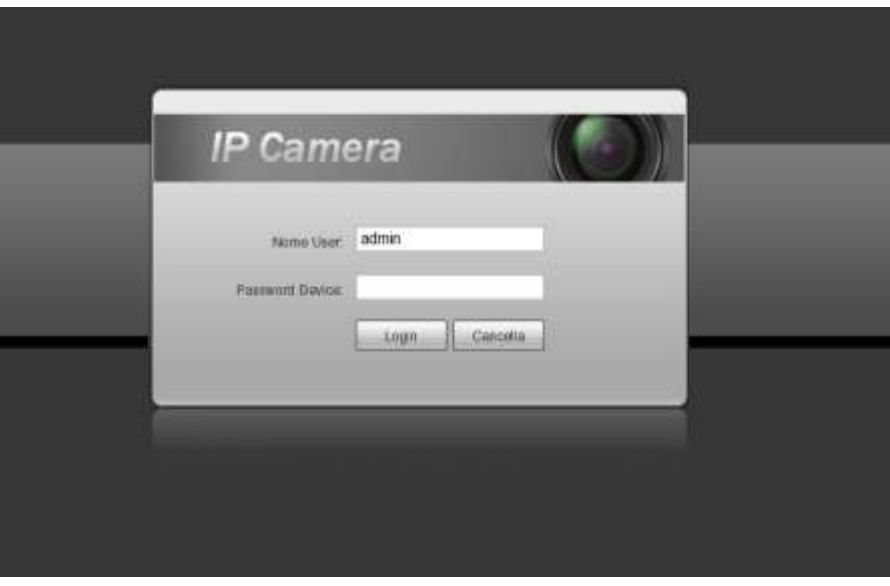

#### **Nota**

- Il presente manuale è indicativo.
- L'interfaccia può presentare lievi differenze.
- Sono possibili eventuali modifiche a disegni e software senza preavviso.
- Per assistenza tecnica potete contattare il nostro servizio tecnico munendovi di codice del prodotto.